## **BYTEM-123-PC Industrial Panel PC for Railway**

## **User's Manual**

Version 1.0 (December 2020)

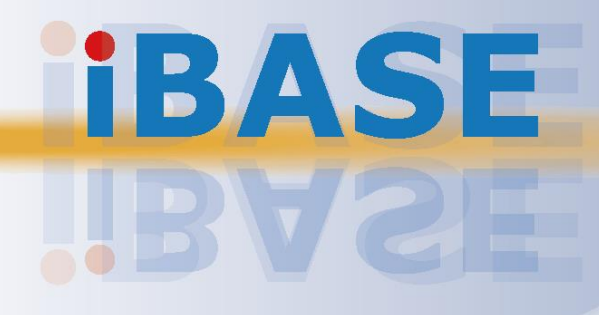

## **IBASE**

#### **Copyright**

© 2016 IBASE Technology, Inc. All rights reserved.

No part of this publication may be reproduced, copied, stored in a retrieval system, translated into any language or transmitted in any form or by any means, electronic, mechanical, photocopying, or otherwise, without the prior written consent of IBASE Technology, Inc. (hereinafter referred to as "IBASE").

#### **Disclaimer**

IBASE reserves the right to make changes and improvements to the products described in this document without prior notice. Every effort has been made to ensure the information in the document is correct; however, IBASE does not guarantee this document is error-free. IBASE assumes no liability for incidental or consequential damages arising from misapplication or inability to use the product or the information contained herein, nor for any infringements of rights of third parties, which may result from its use.

#### **Trademarks**

All the trademarks, registrations and brands mentioned herein are used for identification purposes only and may be trademarks and/or registered trademarks of their respective owners.

## <span id="page-2-0"></span>**Compliance**

## $C \in$

This product has passed CE tests for environmental specifications and limits. This product is in accordance with the directives of the Union European (EU). If users modify and/or install other devices in this equipment, the CE conformity declaration may no longer apply.

## FC.

This product has been tested and found to comply with the limits for a Class B device, pursuant to Part 15 of the FCC Rules. These limits are designed to provide reasonable protection against harmful interference in a residential installation. This equipment generates, uses and can radiate radio frequency energy and, if not installed and used in accordance with manufacturer's instructions, may cause harmful interference to radio communications.

#### **WEEE**

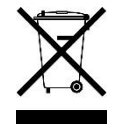

This product must not be disposed of as normal household waste, in accordance with the EU directive of for waste electrical and electronic equipment (WEEE - 2012/19/EU). Instead, it should be disposed of by returning it to a municipal recycling collection point. Check local regulations for disposal of electronic products.

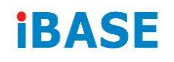

#### **Green IBASE**

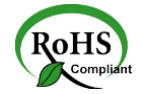

This product is compliant with the current RoHS restrictions and prohibits use of the following substances in concentrations exceeding 0.1% by weight (1000 ppm) except for cadmium, limited to 0.01% by weight (100 ppm).

- Lead (Pb)
- Mercury (Hg)
- Cadmium (Cd)
- Hexavalent chromium (Cr6+)
- Polybrominated biphenyls (PBB)
- Polybrominated diphenyl ether (PBDE)

### <span id="page-3-0"></span>**Important Safety Information**

Carefully read the precautions before using the device.

#### **Environmental conditions:**

- Lay the device horizontally on a stable and solid surface during installation in case the device may fall, causing serious damage.
- Leave plenty of space around the device for ventilation.
- Use this product in environments with ambient temperatures between -40˚C and  $70^{\circ}$ C.
- DO NOT LEAVE THIS DEVICE IN AN ENVIRONMENT WHERE THE STORAGE TEMPERATURE MAY BE BELOW -40° C OR ABOVE 85° C. To prevent from damages, the device must be used in a controlled environment.
- Keep the device away from humidity to avoid fog or condensation from accumulating on the inner surface of the panel.

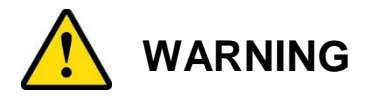

#### **Attention during use:**

- Do not use this product near water.
- Do not spill water or any other liquids on your device.
- Operate this device from the type of power indicated on the marking label. If you are not sure of the type of power available, consult your distributor or local power company.
- If you use an extension cord, make sure that the total ampere rating of the product plugged into the extension cord does not exceed its limits.

#### **Avoid Disassembly**

You are not suggested to disassemble, repair or make any modification to the device. Disassembly, modification, or any attempt at repair could generate hazards and cause damage to the device, even bodily injury or property damage, and will void any warranty.

#### **Attention during use:**

## <span id="page-4-0"></span>**Warranty Policy**

#### **IBASE standard products:**

24-month (2-year) warranty from the date of shipment. If the date of shipment cannot be ascertained, the product serial numbers can be used to determine the approximate shipping date.

#### **3 rd-party parts:**

12-month (1-year) warranty from delivery for the 3<sup>rd</sup>-party parts that are not manufactured by IBASE, such as CPU, CPU cooler, memory, storage devices, power adapter, panel and touchscreen.

 $*$  Products, however, that fail due to misuse, accident, improper installation or unauthorized repair shall be treated as out of warranty and customers shall be billed for repair and shipping charges.

## **IBASE**

## <span id="page-5-0"></span>**Technical Support & Services**

- 1. Visit the IBASE website at [www.ibase.com.tw](http://www.ibase.com.tw/) to find the latest information about the product.
- 2. If you need any further assistance from your distributor or sales representative, prepare the following information of your product and elaborate upon the problem.
	- Product model name
	- Product serial number
	- Detailed description of the problem
	- The error messages in text or in screenshots if there is any
	- The arrangement of the peripherals
	- Software in use (such as OS and application software, including the version numbers)
- 3. If repair service is required, you can download the RMA form at [http://www.ibase.com.tw/english/Supports/RMAService/.](http://www.ibase.com.tw/english/Supports/RMAService/) Fill out the form and contact your distributor or sales representative.

# **Table of Contents**

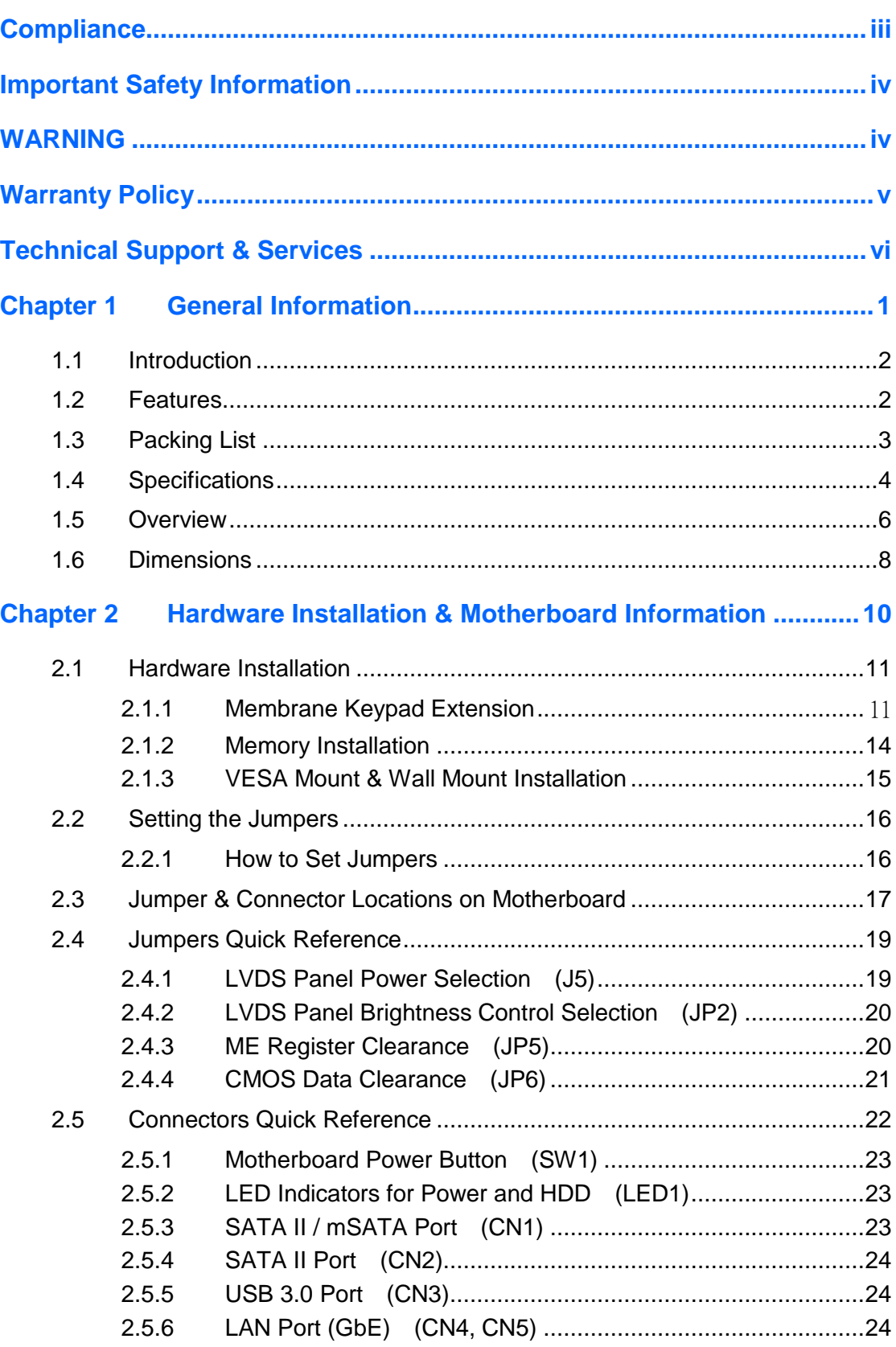

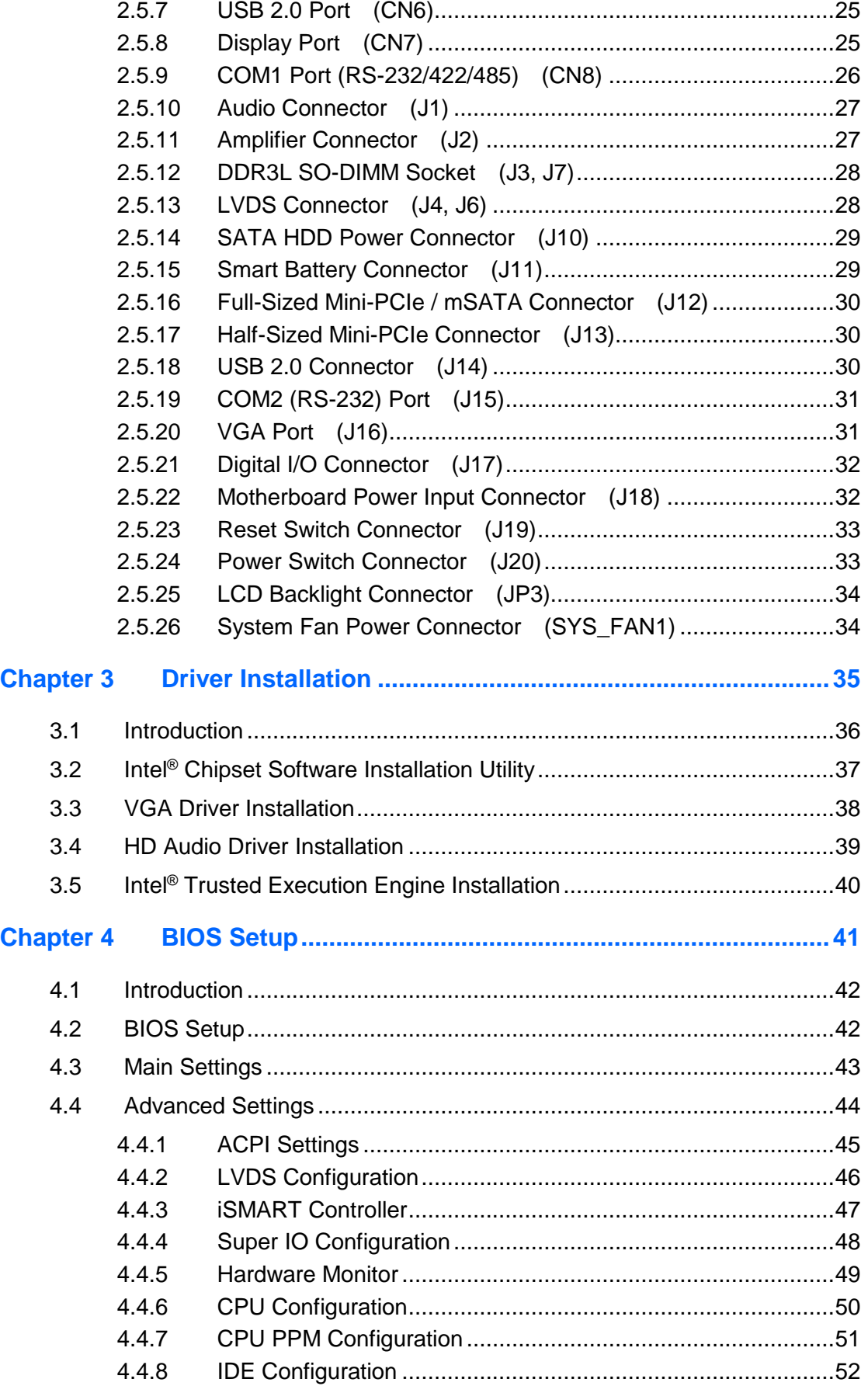

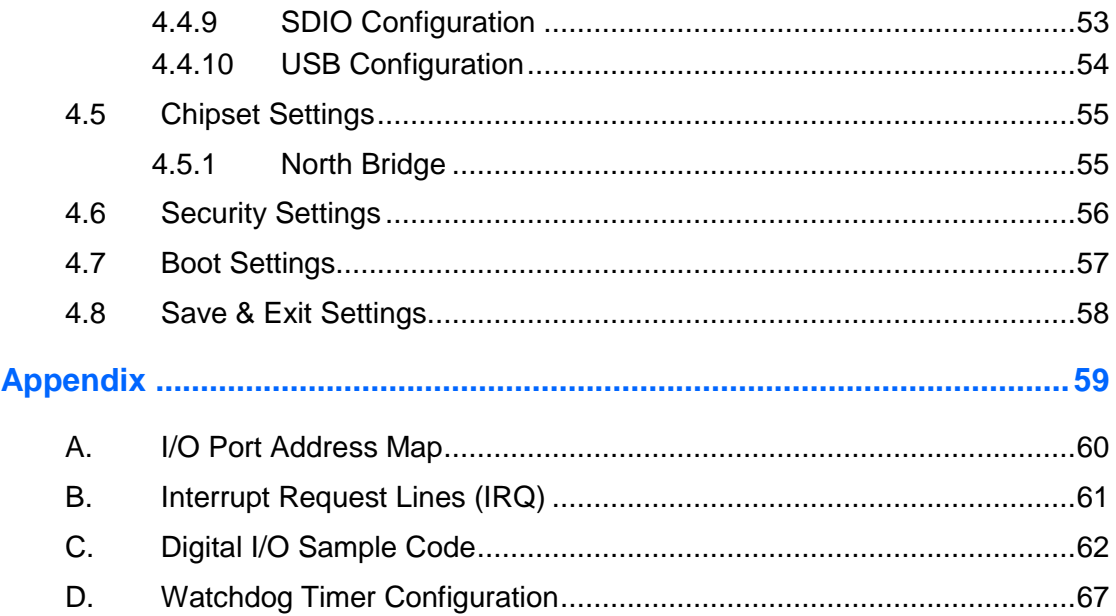

## <span id="page-10-0"></span>**Chapter 1 General Information**

The information provided in this chapter includes:

- Features
- Packing List
- Specifications
- Overview
- **•** Dimensions

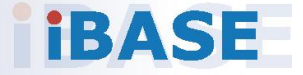

## **IBASE**

### <span id="page-11-0"></span>**1.1 Introduction**

BYTEM-123-PC is a 12.1" industrial projected touch panel PC that is railway compliant. With Intel® Atom™ E3845 Quad-Core based processor, the device carries the level of IP65 ingress protection for the panel to provide good quality of water-tight. The readability is especially enhanced for operating on rolling shock on the railway. It is able to be operated at the ambient operating temperature ranging from -40 to 70 °C, and even from -40 to 85 °C for storage.

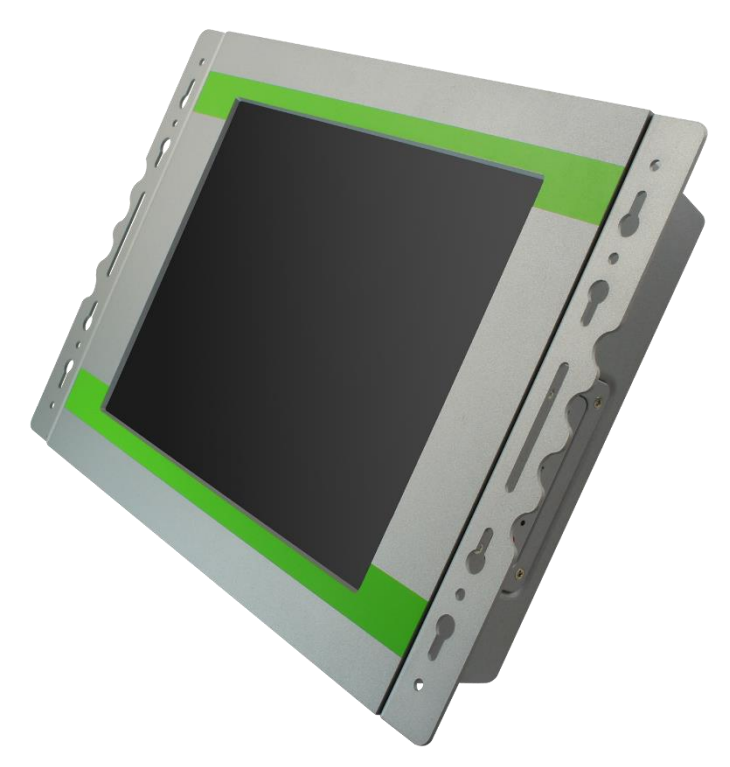

### <span id="page-11-1"></span>**1.2 Features**

- Intel<sup>®</sup> Atom™ E3845 Quad-Core Processor
- EN50155 certified railway application
- 24V DC power input, available options of 72V DC or 110V DC
- IP65 protection for the front panel and IP54 for the whole unit
- Projected capacitive touchscreen with optical bonding

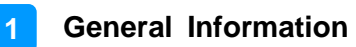

### <span id="page-12-0"></span>**1.3 Packing List**

Your BYTEM-123-PC package should include the items listed below. If any of the items below is missing, contact the distributor or the dealer from whom you purchased the product.

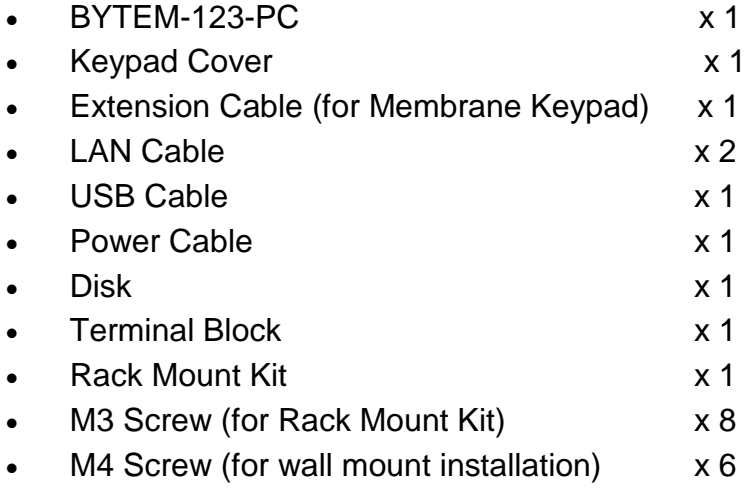

## <span id="page-13-0"></span>**1.4 Specifications**

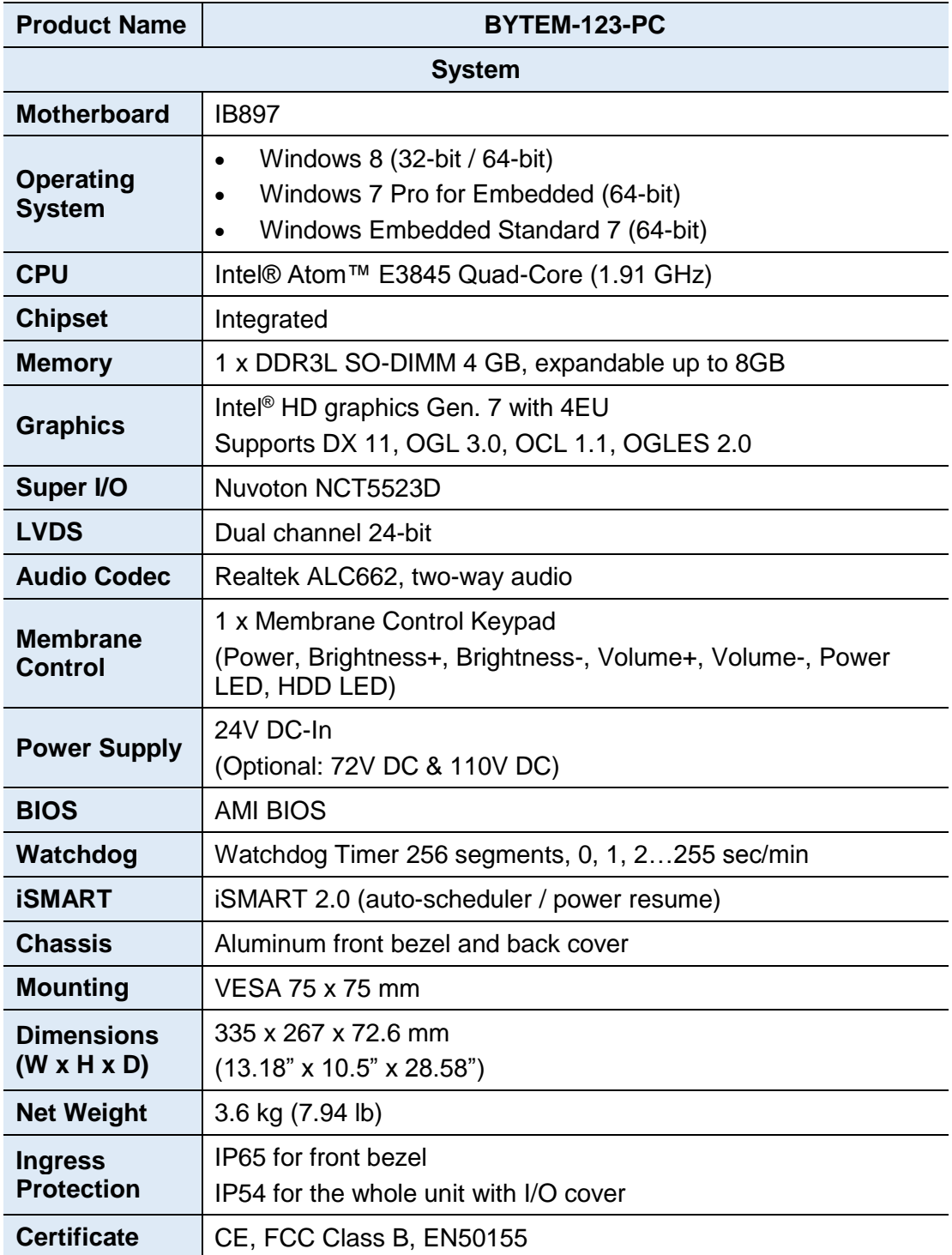

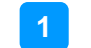

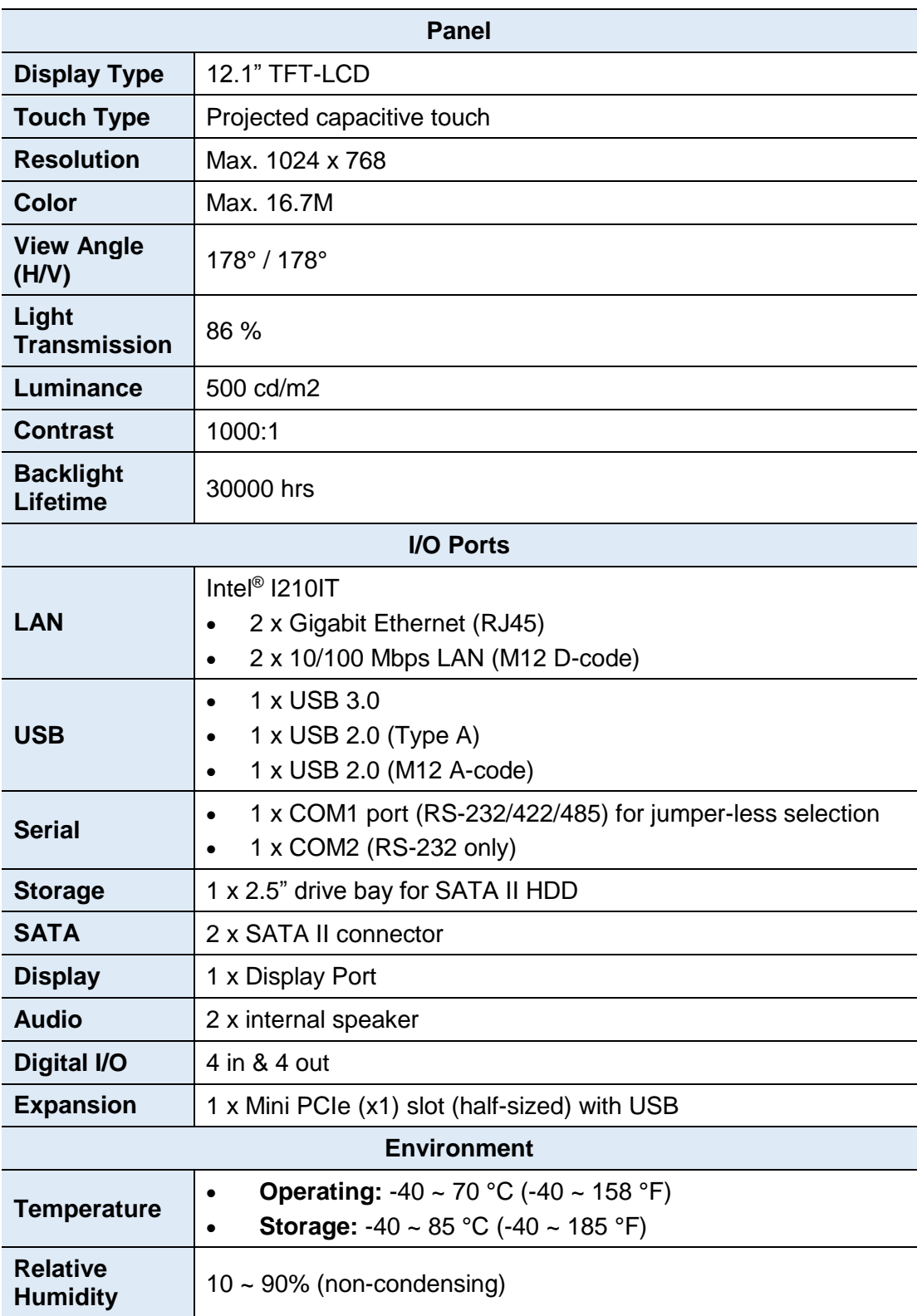

All specifications are subject to change without prior notice.

## **IBASE**

### <span id="page-15-0"></span>**1.5 Overview**

**Oblique View**

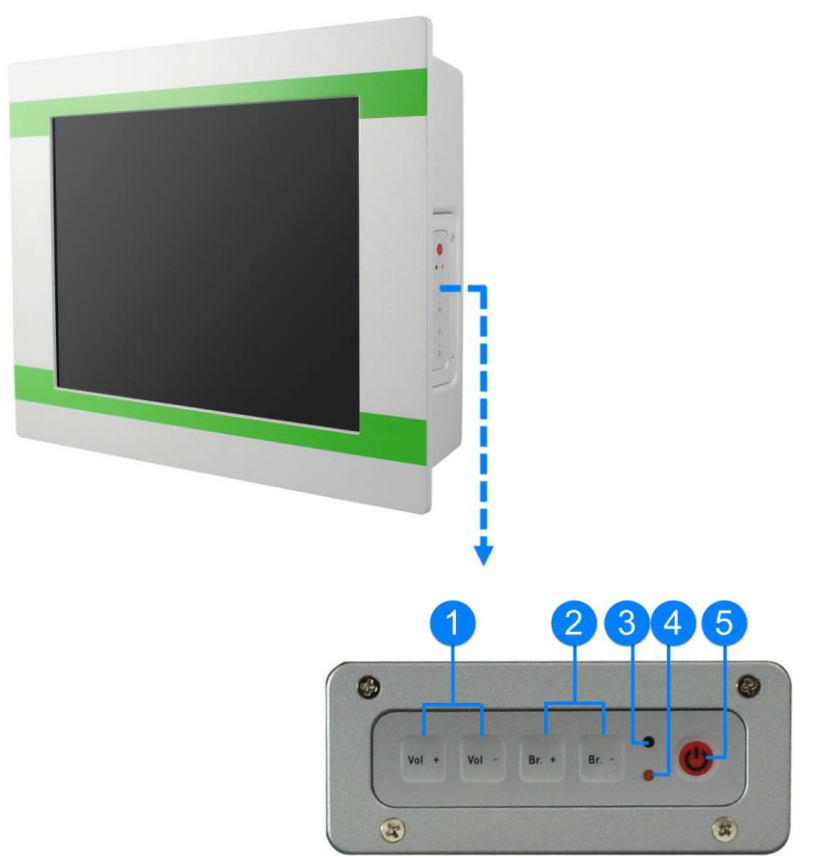

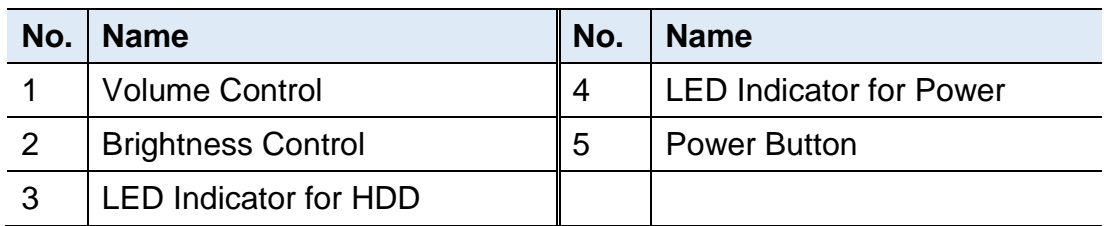

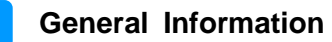

**1**

#### **Rear View**

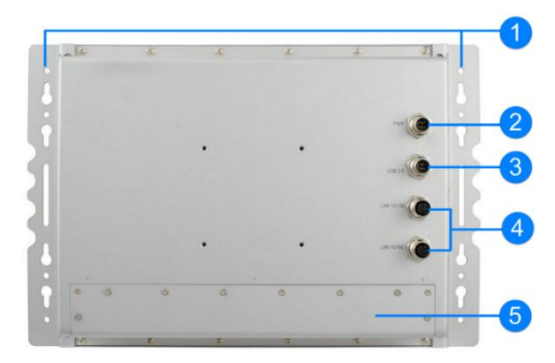

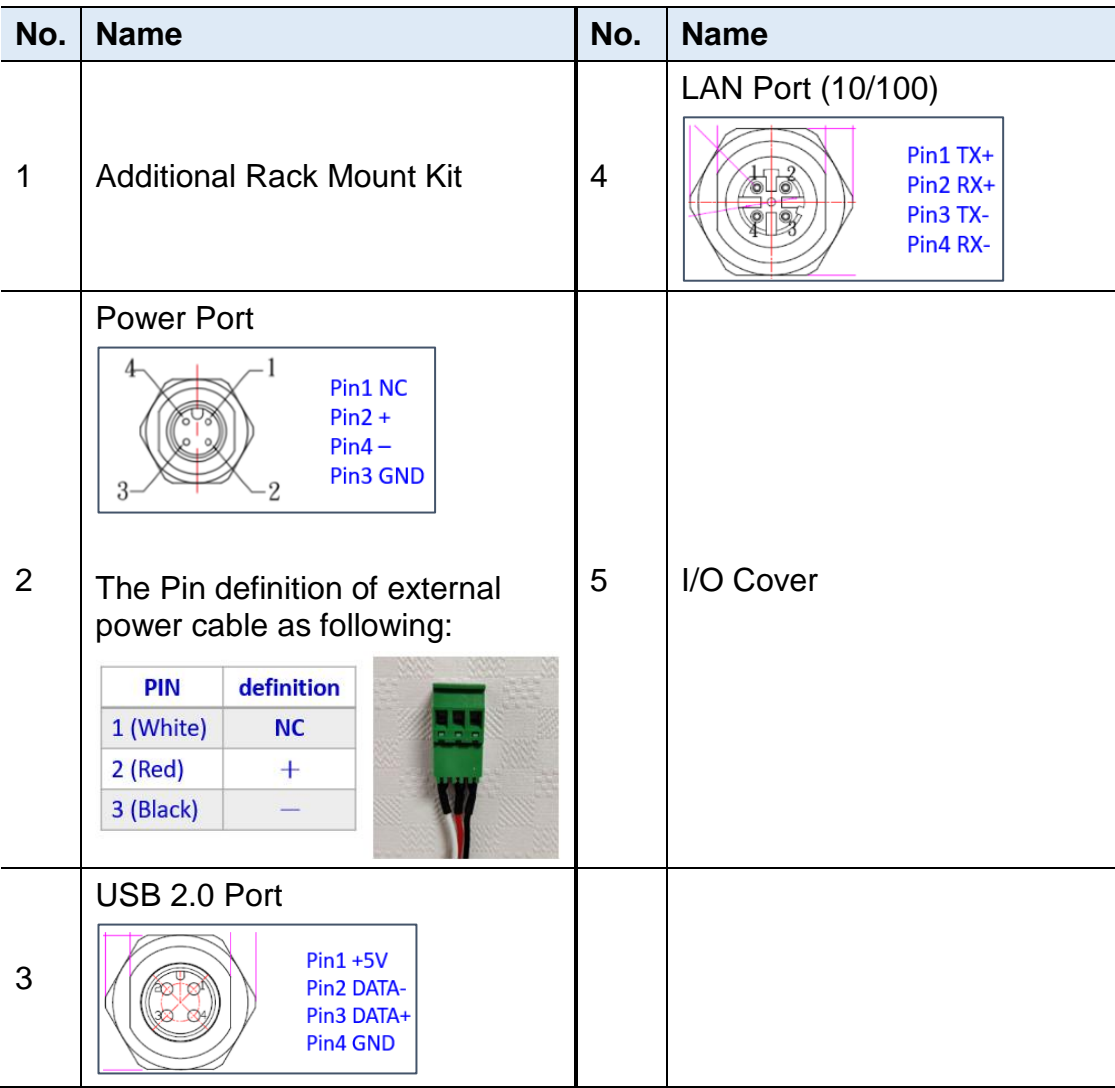

**I/O View**

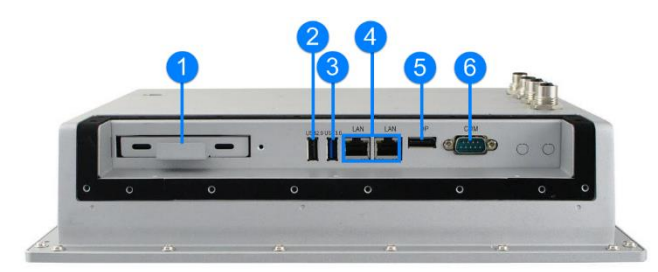

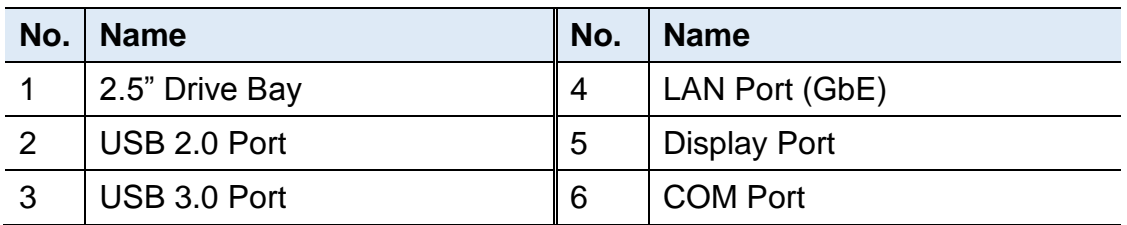

### <span id="page-17-0"></span>**1.6 Dimensions**

Unit: mm

Without Additional Rack Mount Kit

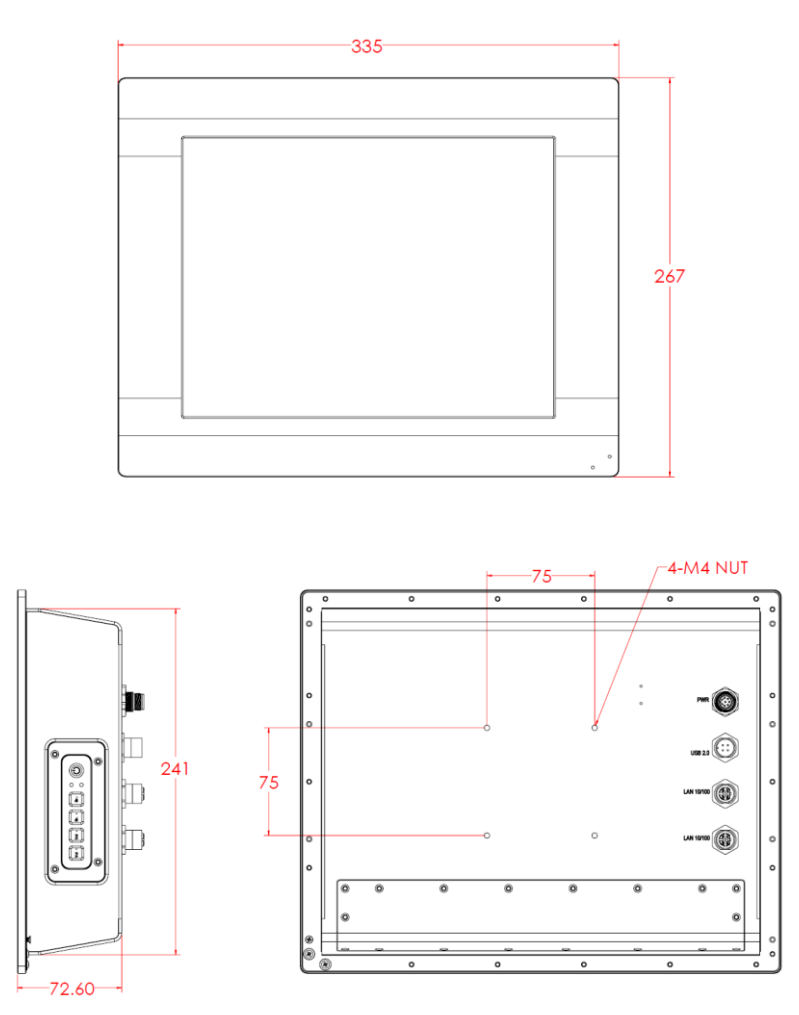

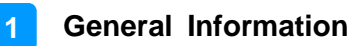

#### With Additional Rack-Mount Kit

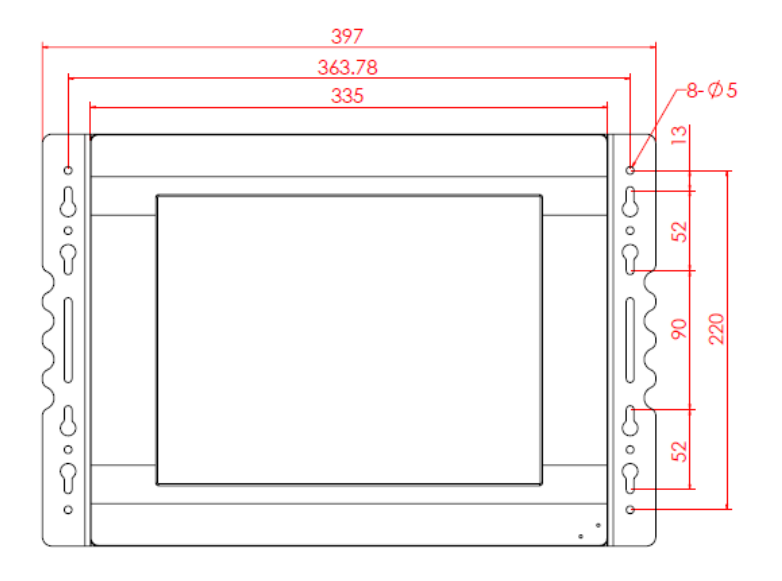

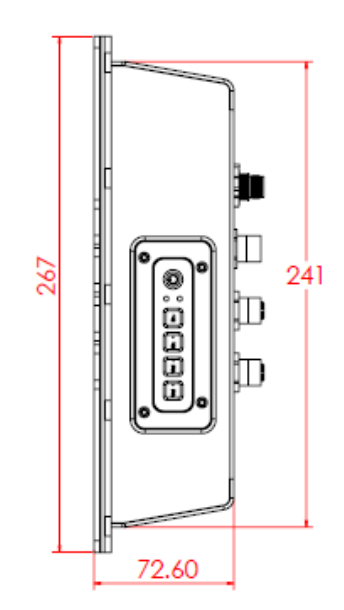

## <span id="page-19-0"></span>**Chapter 2 Hardware Installation &**

## **Motherboard Information**

The information provided in this chapter includes:

- Memory installation and membrane keypad extension
- Information and locations of connectors

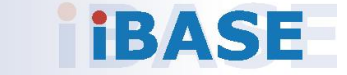

### <span id="page-20-0"></span>**2.1 Hardware Installation**

**Avoid Disassembly:** You are not suggested to disassemble, repair or make any modification to the device. Disassembly, modification, or any attempt at repair could generate hazards and cause damage to the device, even bodily injury or property damage, and will void any warranty. If you need to make any change to the device, be sure to have qualified engineers or technicians for disassembly or installation.

#### **2.1.1 Membrane Keypad Extension**

You can extend the membrane keypad with the supplied extension cable.

Follow the steps below to install the extension cable.

1. Release 4 screws of the membrane keypad and pull out the cable.

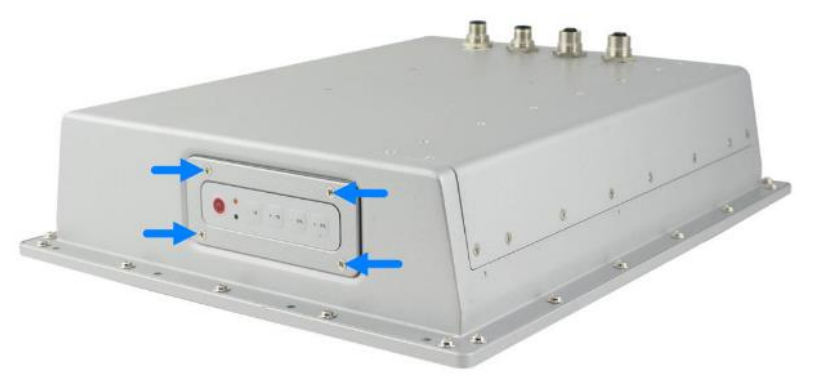

2. Separate the connected flat cables and secure the supplied keypad cover.

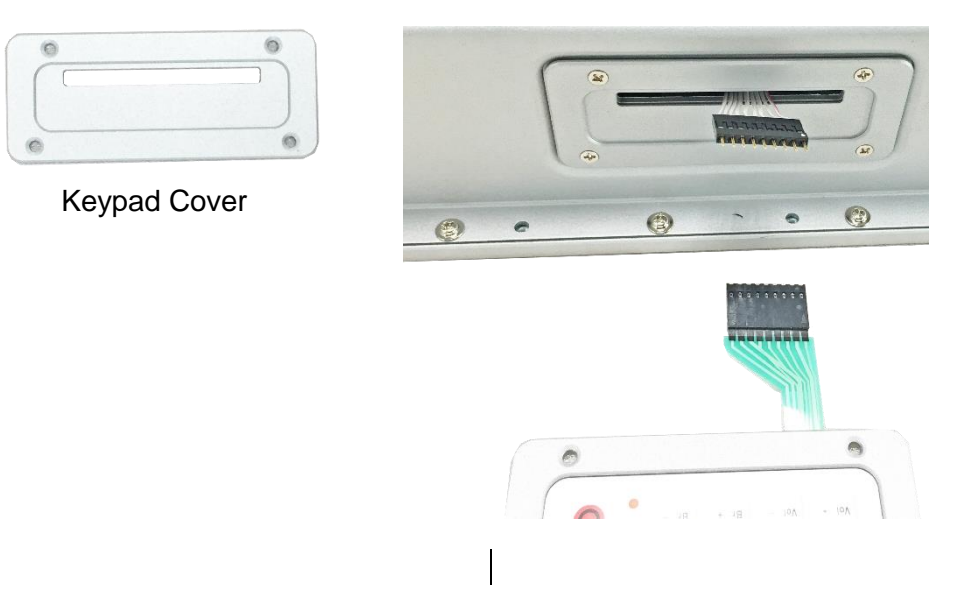

3. Extend the keypad with the supplied extension cable.

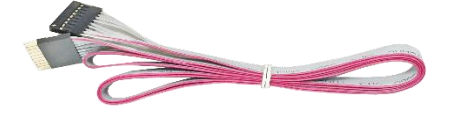

A. Connect the female end of the extension cable to the cable protruding from the device by aligning the pin 1 to pin 1 (white dots).

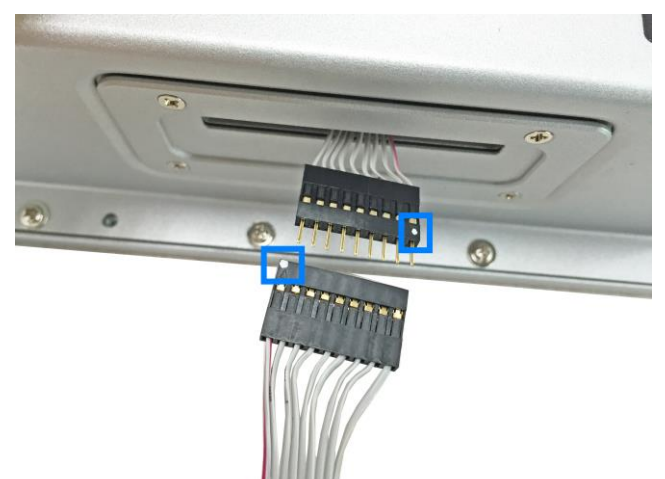

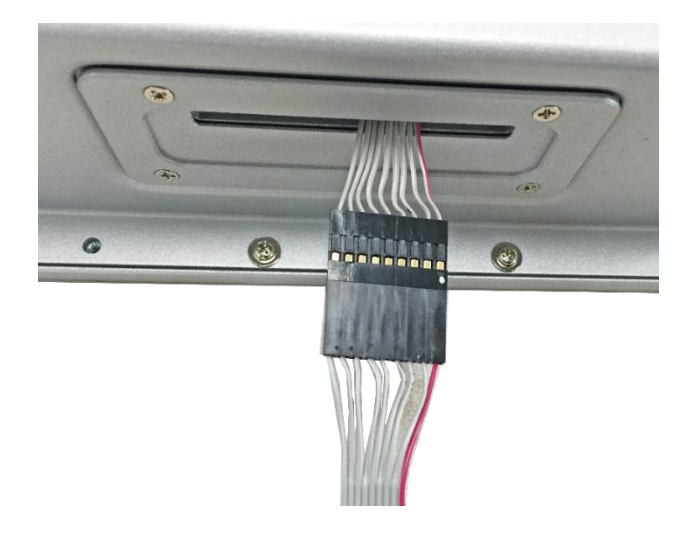

B. Connect the male end of the extension cable to the membrane keypad by aligning the pin 1 to pin 1 (white dot on the extension cable to the arrow on the flat cable of the membrane keypad).

**2**

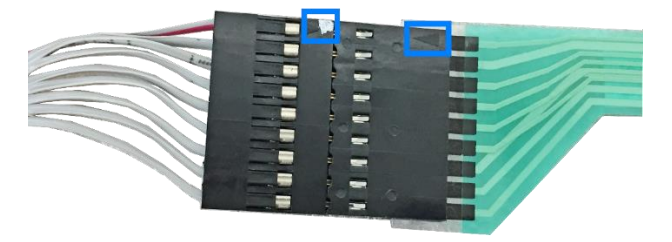

4. The membrane Keypad is now extended.

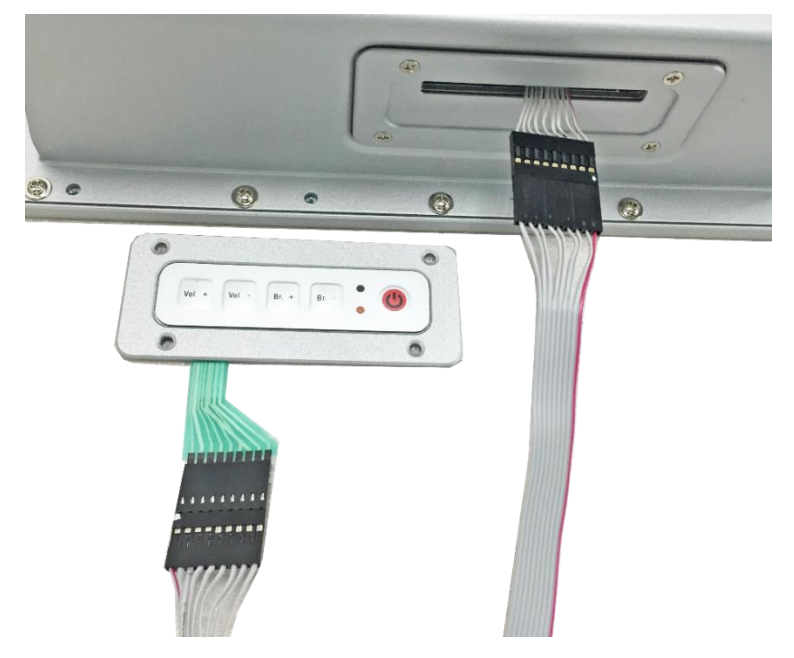

If you need to secure the extended keypad, you will need to prepare 4 screws (M3) yourself.

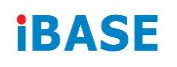

#### <span id="page-23-0"></span>**2.1.2 Memory Installation**

There are two SO-DIMM DDR3L memory slots inside BYTEM-123-PC and the maximum memory supported is 8 GB.

The BYTEM-123-PC supports two SO- DIMM DDR3L memory slots for a maximum total memory of 8GB. To install the modules, locate the memory slot on the board and perform the following steps:

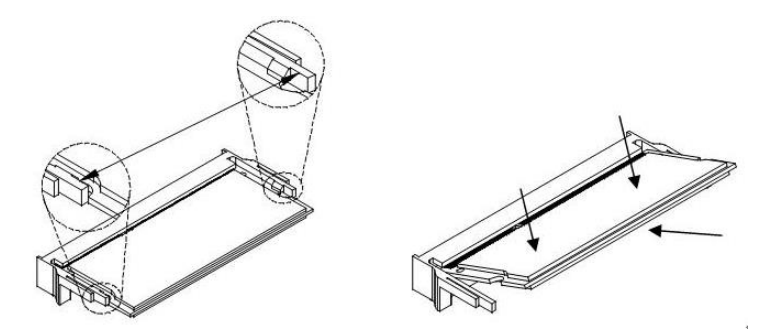

- 1. Align the key of the memory module with that on the memory slot and insertl the module slantwise.
- 2. Gently push the module in an upright position until the clips of the slot close to hold the module in place when the module touches the bottom of the slot.

To remove the module, press the clips outwards with both hands.

#### <span id="page-24-0"></span>**2.1.3 VESA Mount & Wall Mount Installation**

#### **1. VESA Mount**

You will need to prepare the VESA mount bracket in advance. Tighten 4 screws as below to attach the device to the bracket.

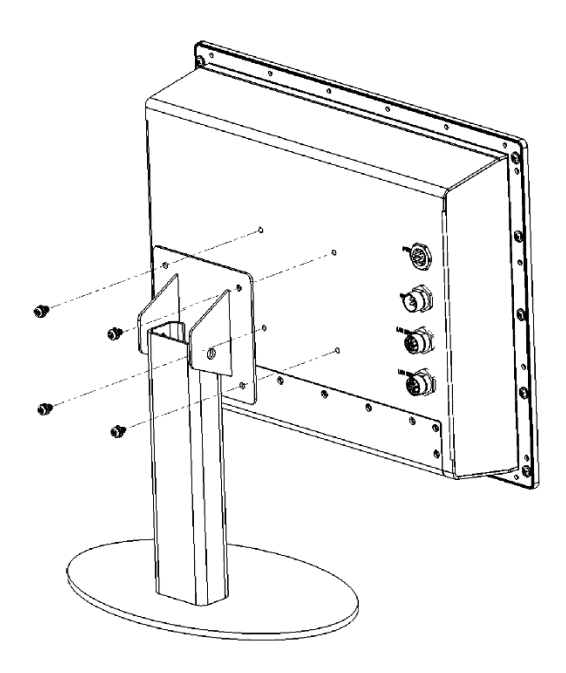

#### **2. Wall Mount**

Tighten the supplied M3 screws (8 pcs) to secure the Rack Mount Kit. Then install the device to wall with the supplied M4 screws (6 pcs).

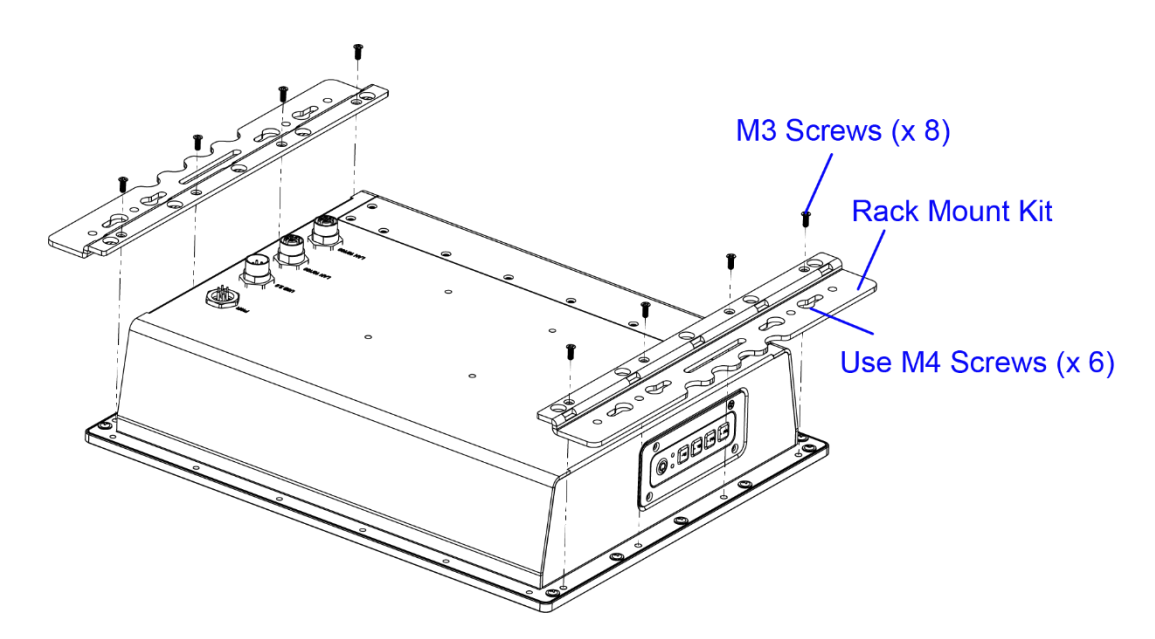

## *BASE*

#### <span id="page-25-0"></span>**2.2 Setting the Jumpers**

Set up and configure your BYTEM-123-PC by using jumpers for various settings and features according to your needs and applications. Contact your supplier if you have doubts about the best configuration for your use.

#### <span id="page-25-1"></span>**2.2.1 How to Set Jumpers**

Jumpers are short-length conductors consisting of several metal pins with a non-conductive base mounted on the circuit board. Jumper caps are used to have the functions and features enabled or disabled. If a jumper has 3 pins, you can connect either PIN1 to PIN2 or PIN2 to PIN3 by shorting.

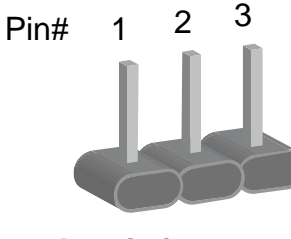

**A 3-pin jumper A jumper cap**

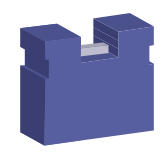

Refer to the illustration below to set jumpers.

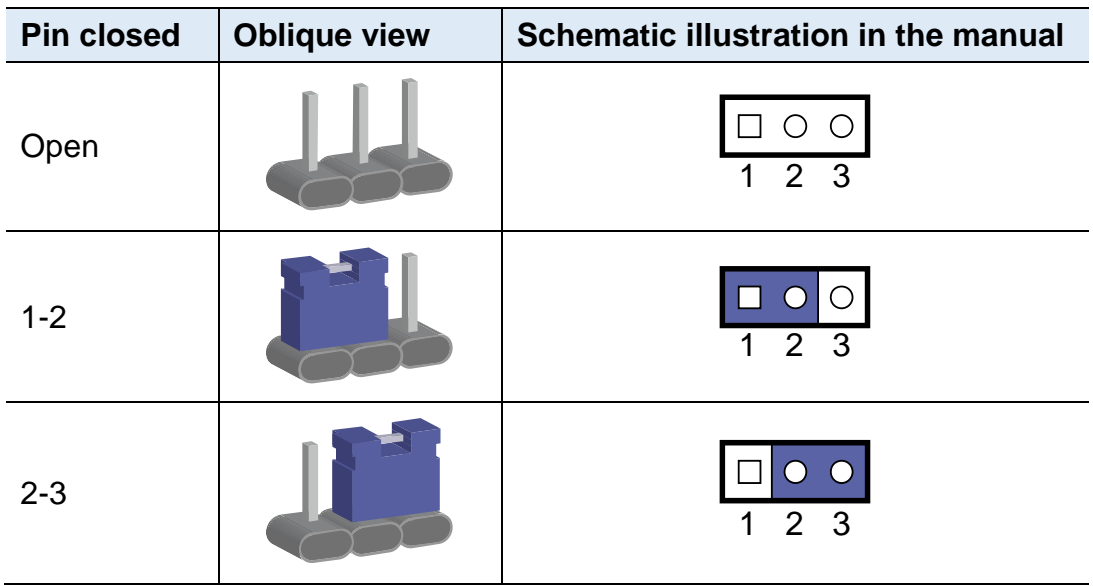

When two pins of a jumper are encased in a jumper cap, this jumper is **closed**, i.e. turned **On**.

When a jumper cap is removed from two jumper pins, this jumper is **open**, i.e. turned **Off**.

### <span id="page-26-0"></span>**2.3 Jumper & Connector Locations on Motherboard**

#### **CN8 LED1 CN6 CN3 CN5 CN4 CN7 SW1**  $\Box$  $\Box$ V  $\sqrt{ }$  $\sqrt{ }$  $\overline{0\pi}$ 1  $\circledcirc$ **J20 J19** 1  $\overline{\text{OOL}}$ **J8** 1 **ROOOD J17** 1  $^{9000011}_{1000000}$  $\circledcirc$ 15  $\begin{array}{c}\n\Box \\
\Box \\
\Box\n\end{array}$ **SIO** 1 2 **J18** 10 16  $\frac{1}{2}$ 2 **J15 J16** 2 1 **CN2 J14 BZ1** 8 7 <u> 1111111 - 11111111111111111</u> COL 1  $\circ$ **J13 J11**  $\overline{\mathbb{O}}$ **JP6** 1 <sup>1</sup> **JP5** <u> 1111111 - 11111111111111111</u> 口口口 1 **J12 J10**  $\frac{1}{2}$ ooo **CN1**  $19 \sqrt{3} \sqrt{2} \sqrt{2}$ **J6 J7** 1 **J5** 2 72 74 204 19 **JP3** 1 2 1 1 2 **JP2** 1 71 73 203 20 1 **J4 J2** 203 73 lo o o <del>a</del> 1 000000000000000000000000000 71 1 12 2 000000<br>000000 1 204 **J3** 72 2 74 **SYS FAN1**  $J<sub>1</sub>$

#### Motherboard: IB897

**IB897 - top**

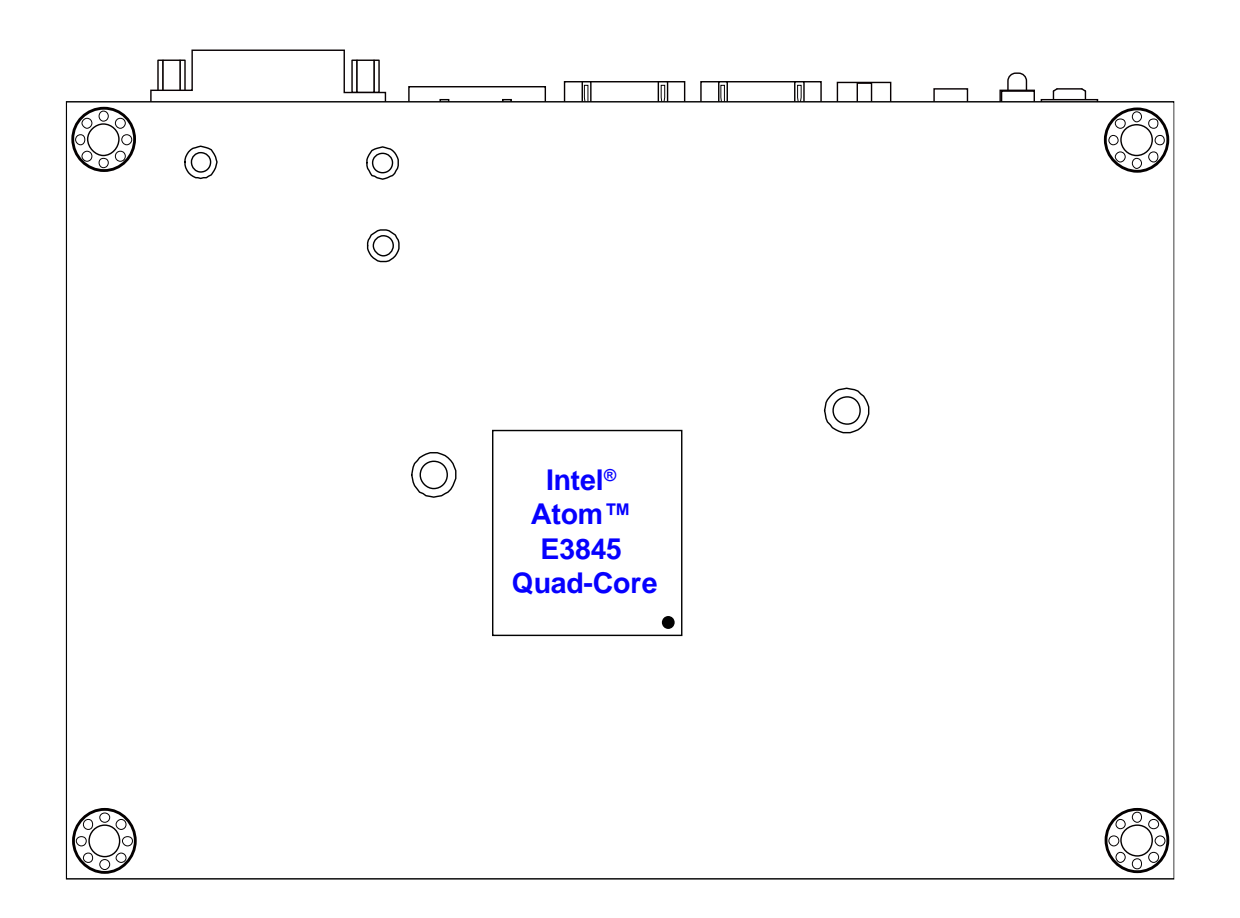

**IB897 - bottom**

### <span id="page-28-0"></span>**2.4 Jumpers Quick Reference**

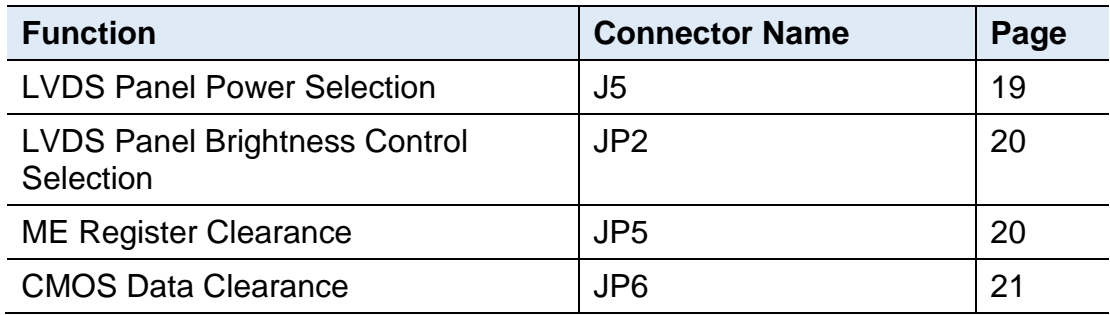

### <span id="page-28-1"></span>**2.4.1 LVDS Panel Power Selection (J5)**

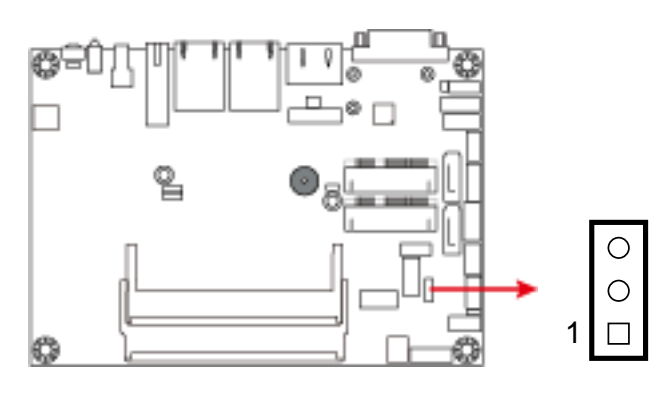

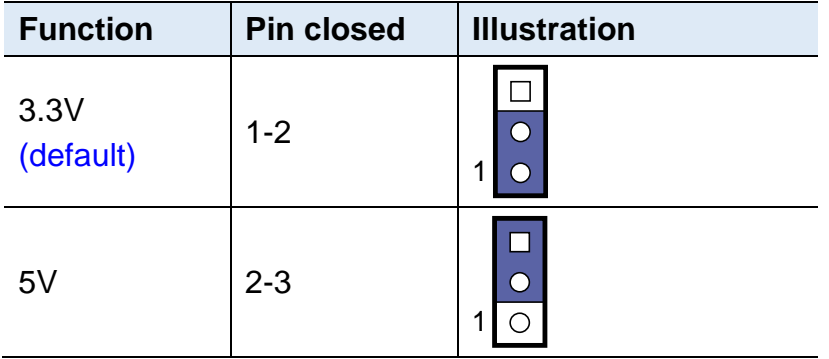

### <span id="page-29-0"></span>**2.4.2 LVDS Panel Brightness Control Selection (JP2)**

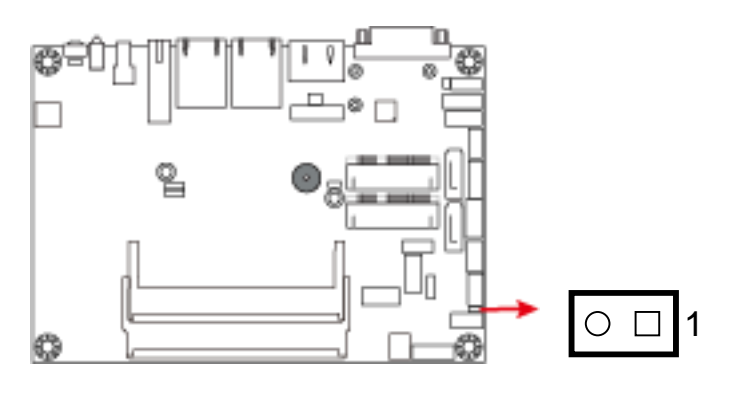

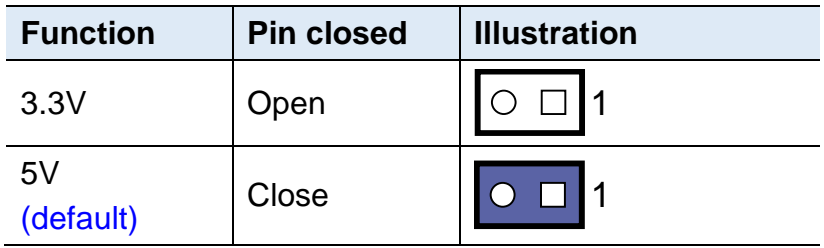

### <span id="page-29-1"></span>**2.4.3 ME Register Clearance (JP5)**

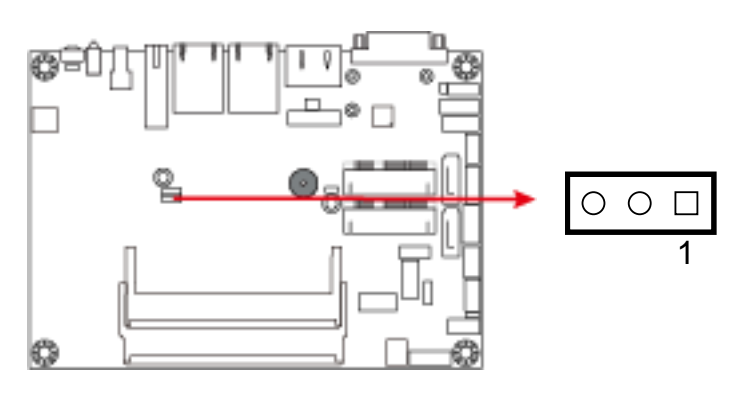

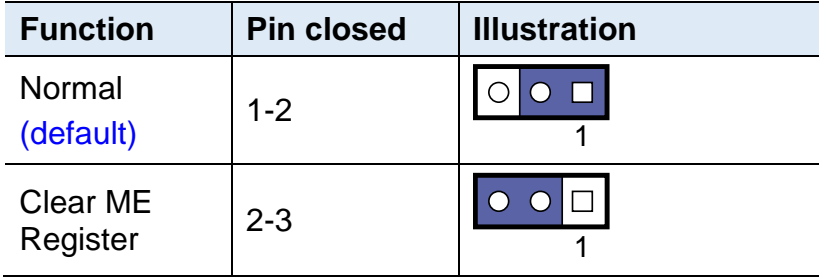

### <span id="page-30-0"></span>**2.4.4 CMOS Data Clearance (JP6)**

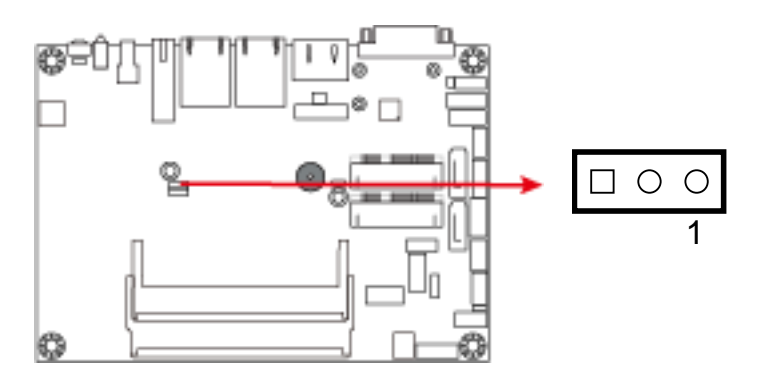

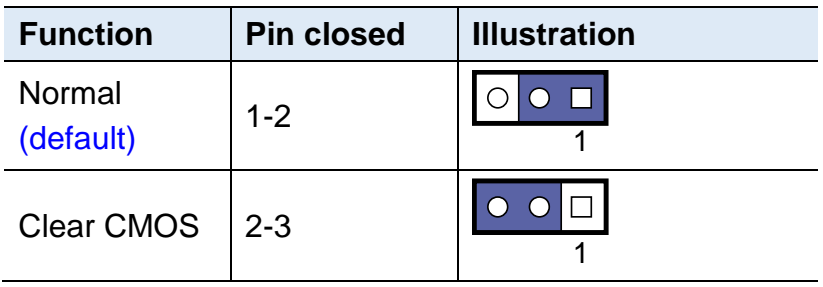

### <span id="page-31-0"></span>**2.5 Connectors Quick Reference**

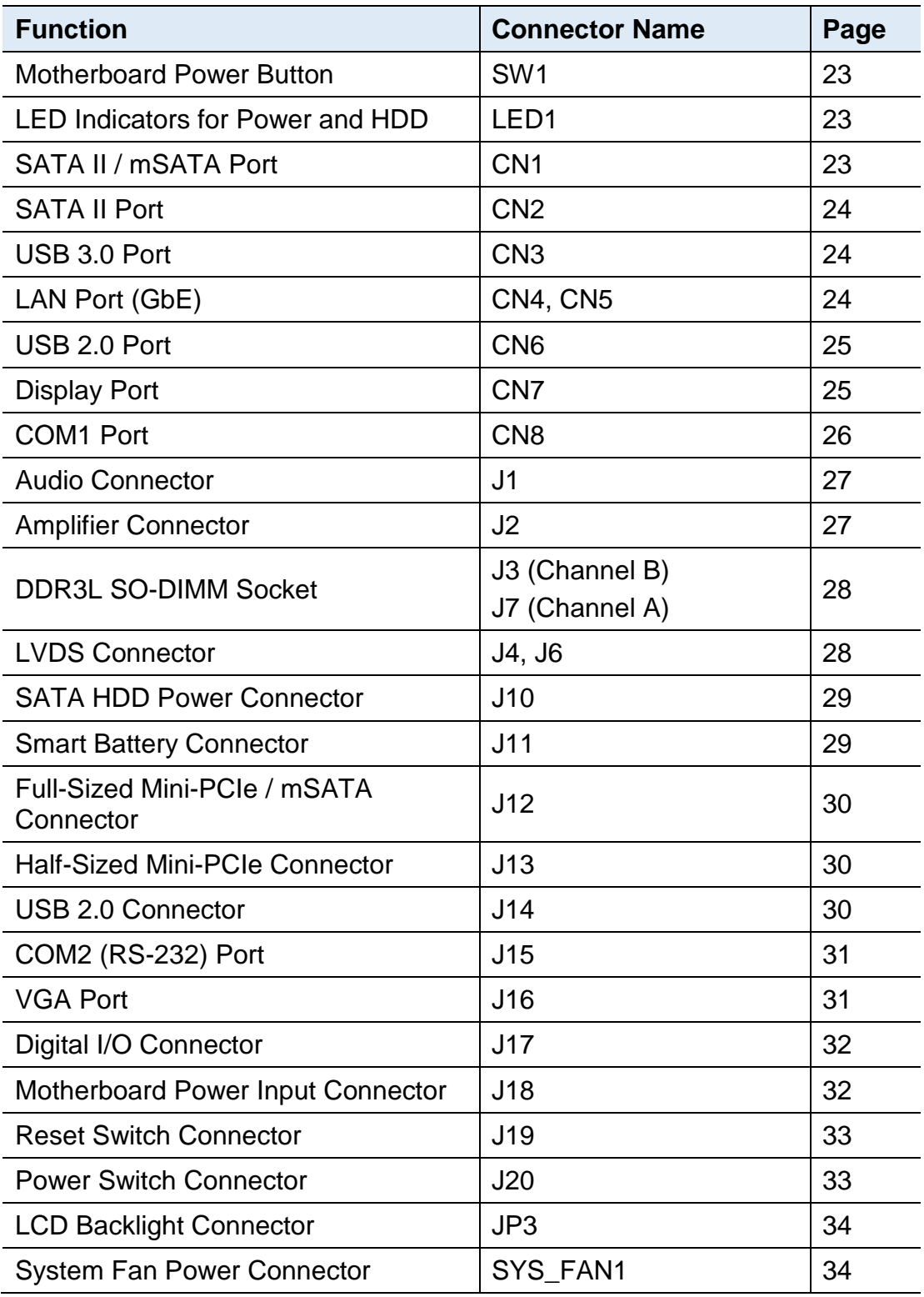

### <span id="page-32-0"></span>**2.5.1 Motherboard Power Button (SW1)**

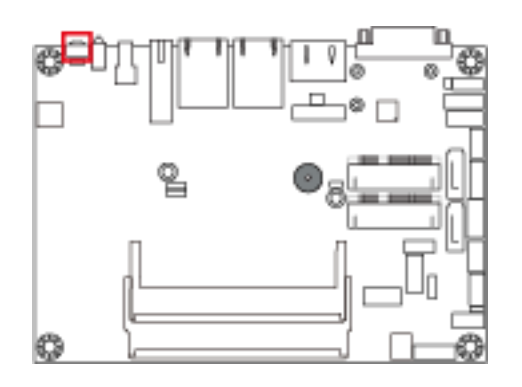

### <span id="page-32-1"></span>**2.5.2 LED Indicators for Power and HDD (LED1)**

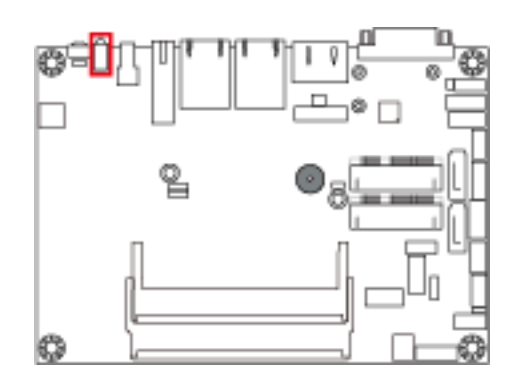

The green LED is Power LED. The red LED is HDD LED.

### <span id="page-32-2"></span>**2.5.3 SATA II / mSATA Port (CN1)**

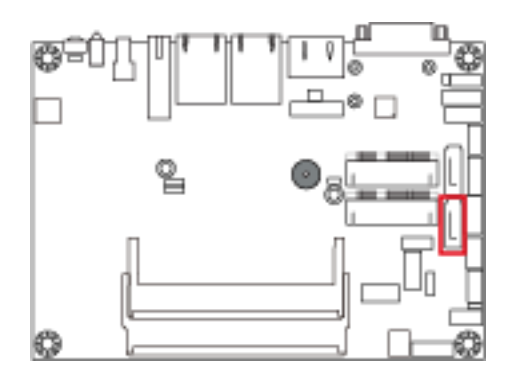

<span id="page-33-0"></span>**2.5.4 SATA II Port (CN2)**

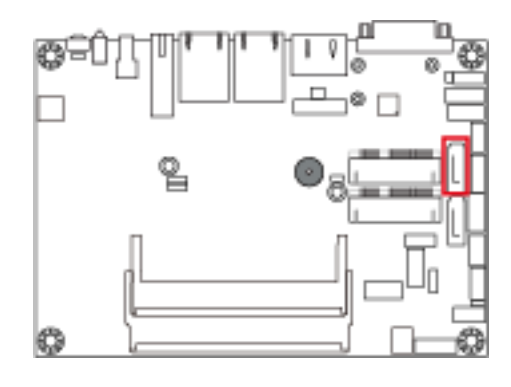

### <span id="page-33-1"></span>**2.5.5 USB 3.0 Port (CN3)**

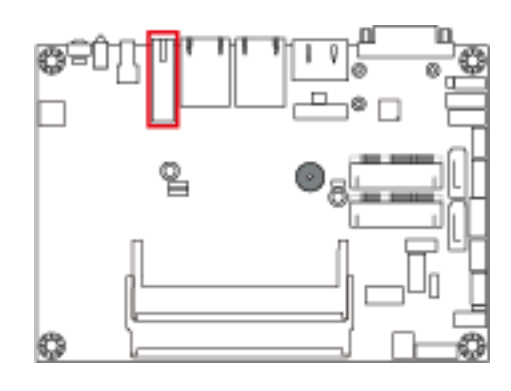

### <span id="page-33-2"></span>**2.5.6 LAN Port (GbE) (CN4, CN5)**

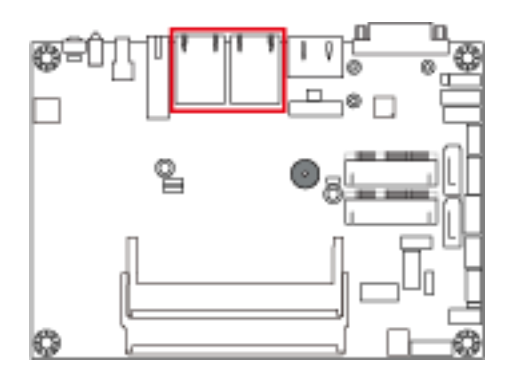

<span id="page-34-0"></span>**2.5.7 USB 2.0 Port (CN6)**

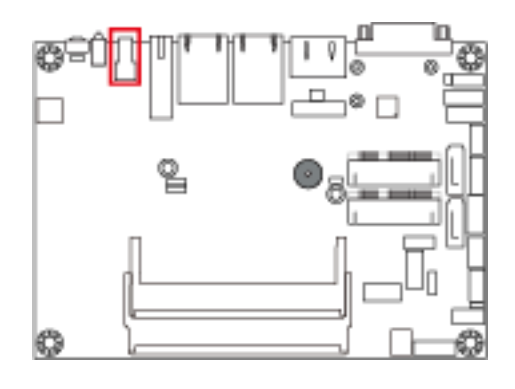

### <span id="page-34-1"></span>**2.5.8 Display Port (CN7)**

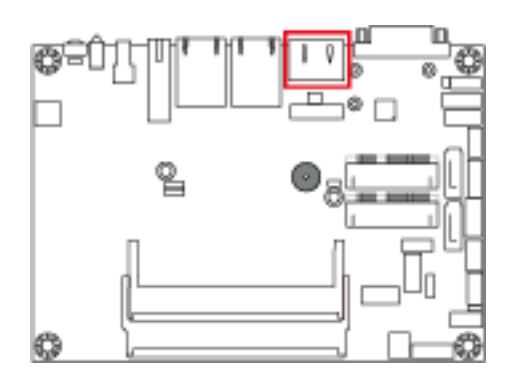

## **IBASE**

### <span id="page-35-0"></span>**2.5.9 COM1 Port (RS-232/422/485) (CN8)**

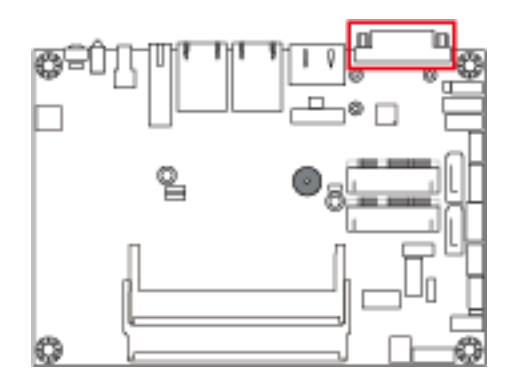

COM1 port is jumper-less and configurable on BIOS.

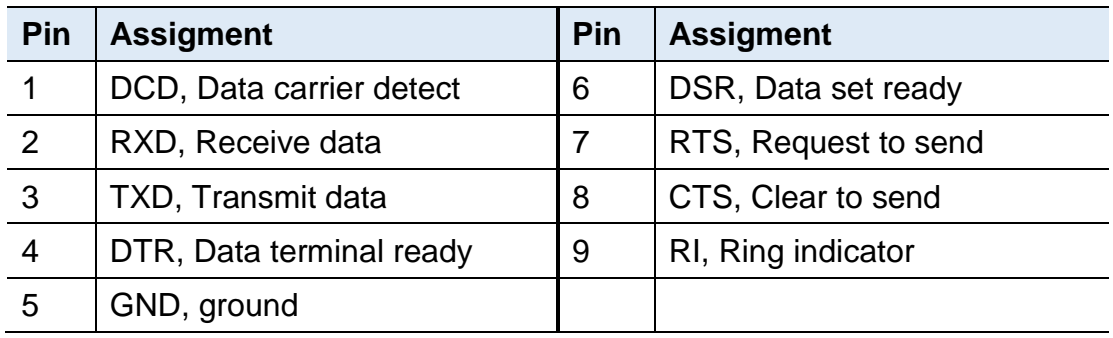

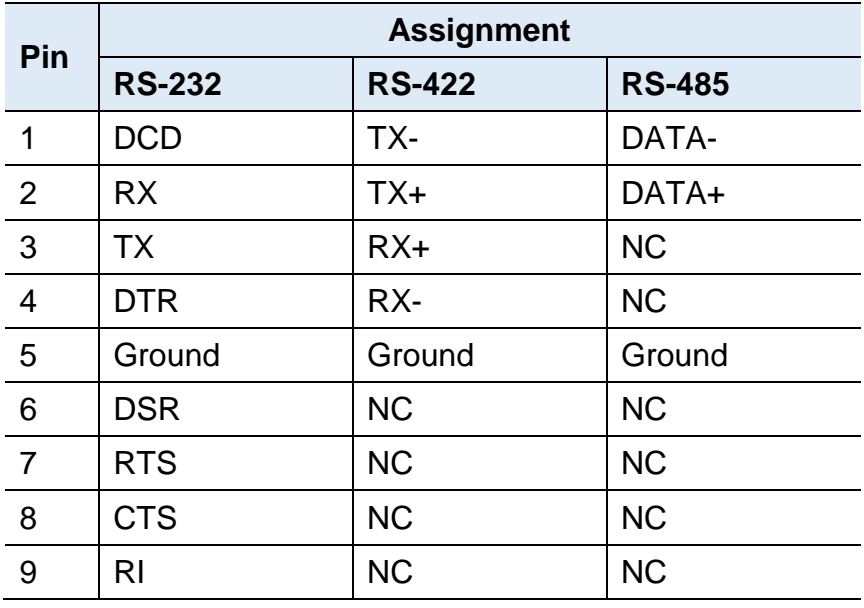
### **2.5.10 Audio Connector (J1)**

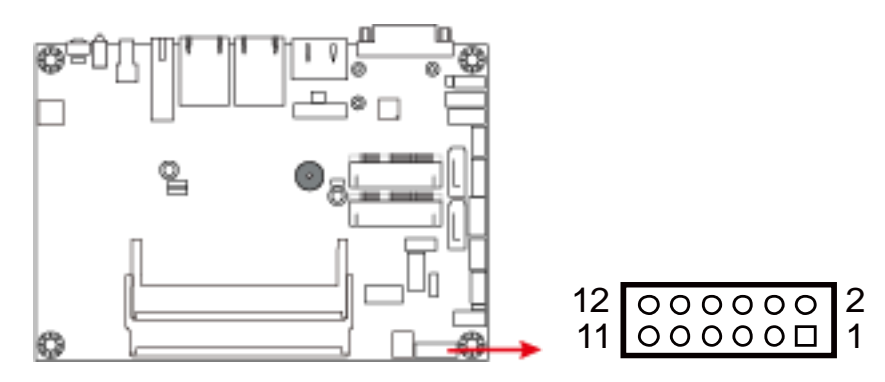

COM1 port is jumper-less and configurable on BIOS.

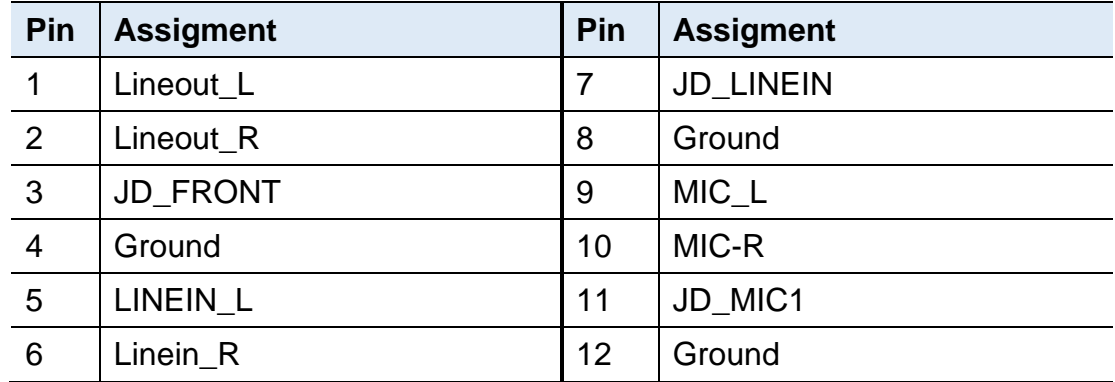

#### **2.5.11 Amplifier Connector (J2)**

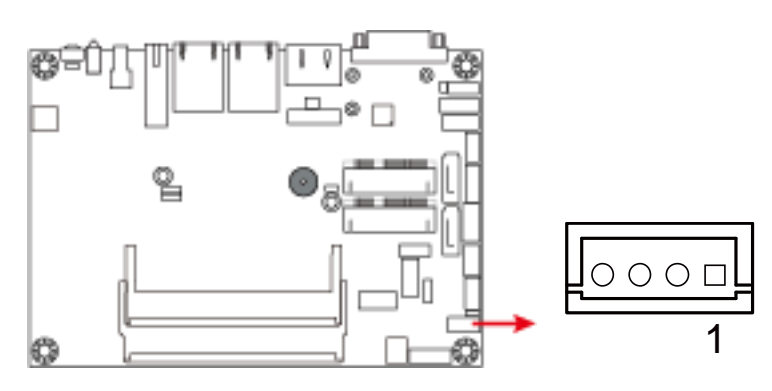

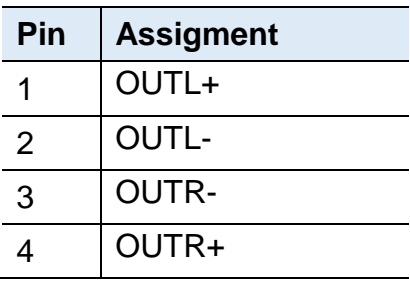

#### **2.5.12 DDR3L SO-DIMM Socket (J3, J7)**

#### **J7:**

Channel A, must be installed to boot up the board.

**J3:**

Channel B

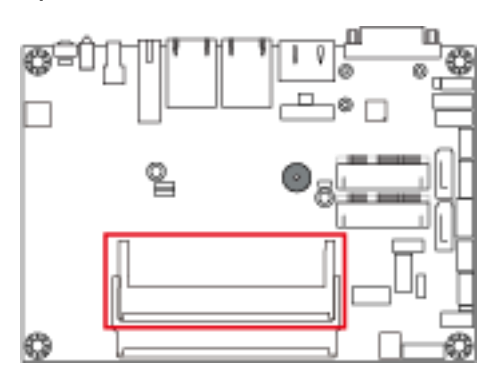

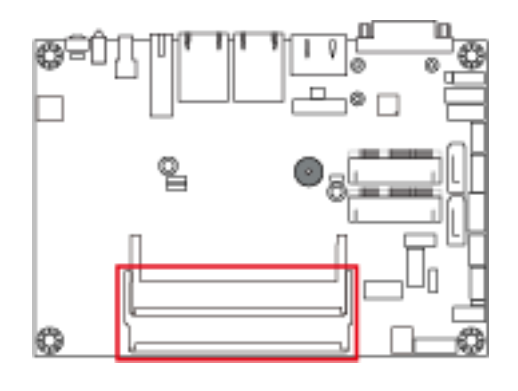

19

### **2.5.13 LVDS Connector (J4, J6)**

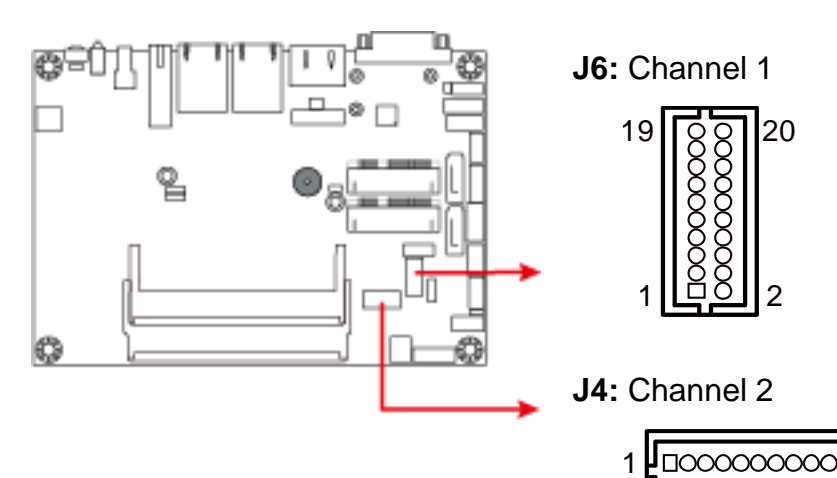

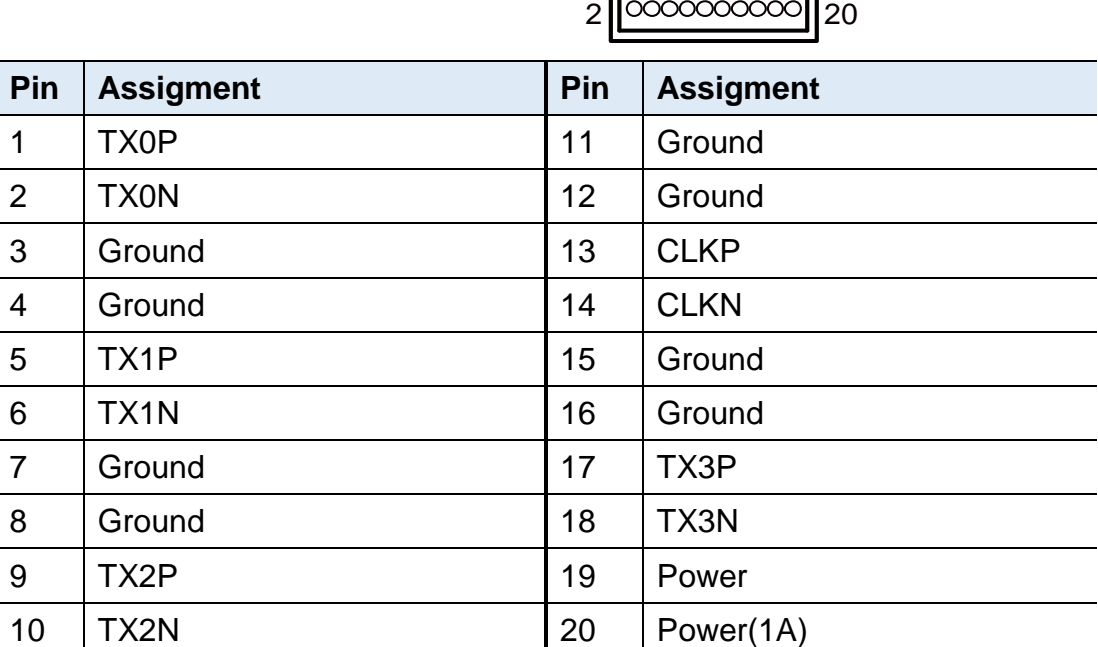

#### **2.5.14 SATA HDD Power Connector (J10)**

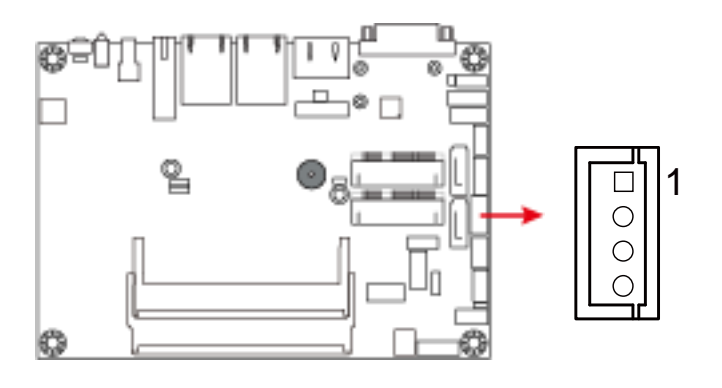

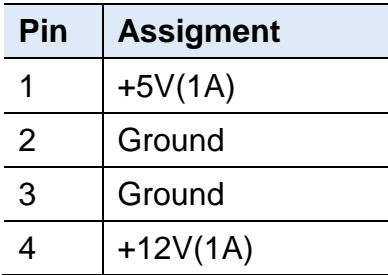

### **2.5.15 Smart Battery Connector (J11)**

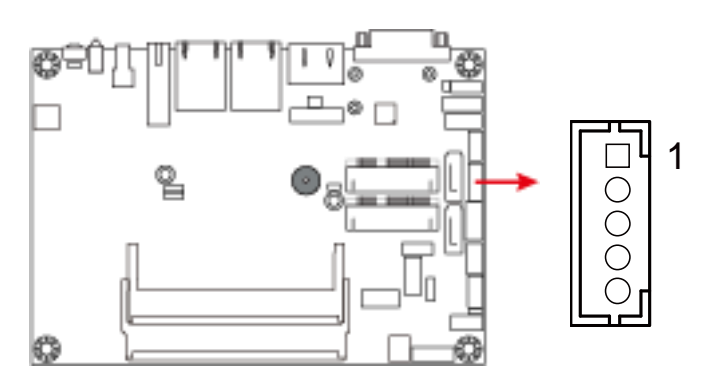

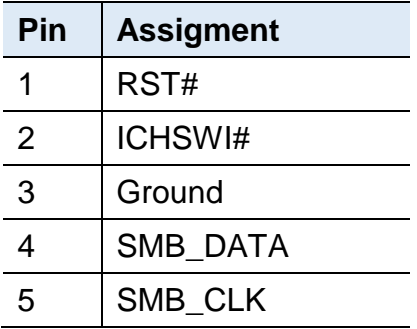

## **2.5.16 Full-Sized Mini-PCIe / mSATA Connector (J12)**

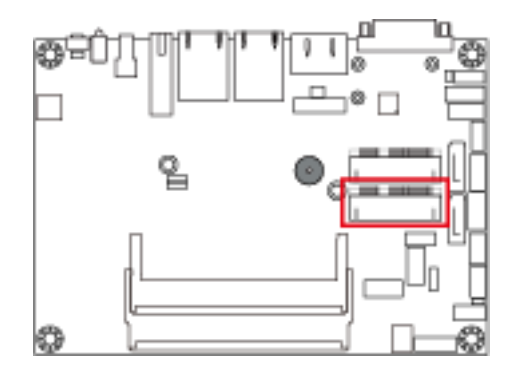

#### **2.5.17 Half-Sized Mini-PCIe Connector (J13)**

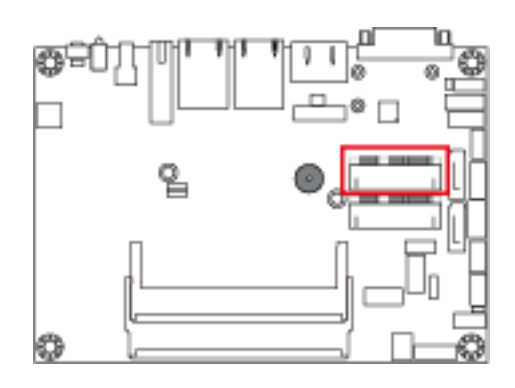

### **2.5.18 USB 2.0 Connector (J14)**

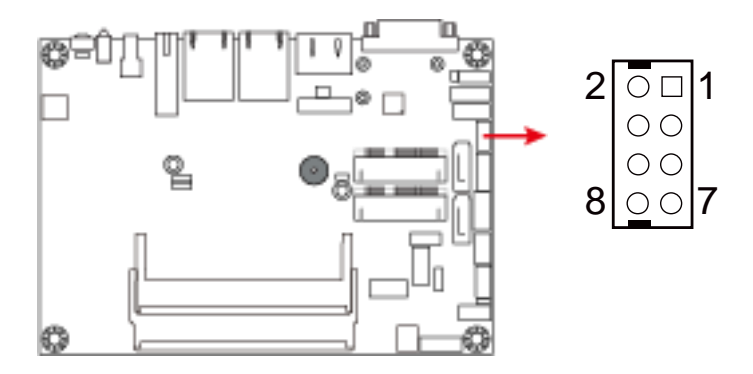

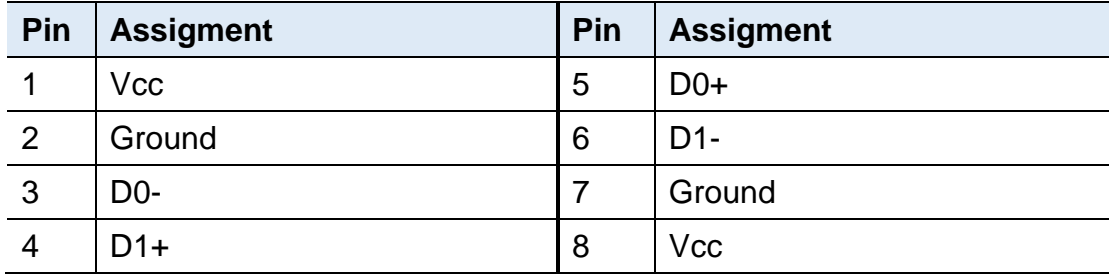

### **2.5.19 COM2 (RS-232) Port (J15)**

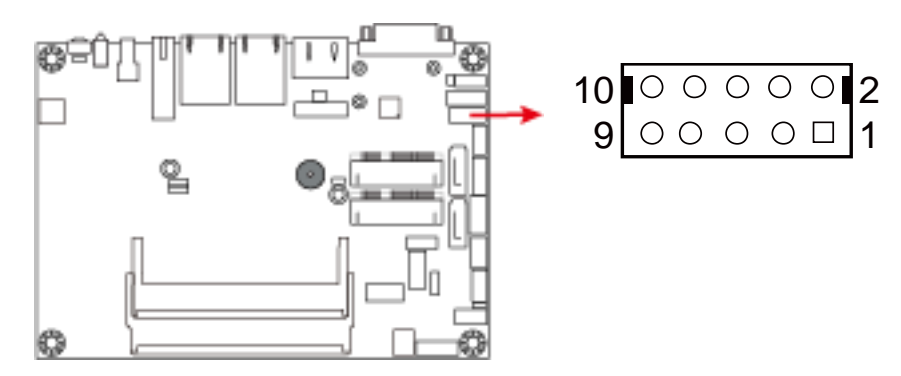

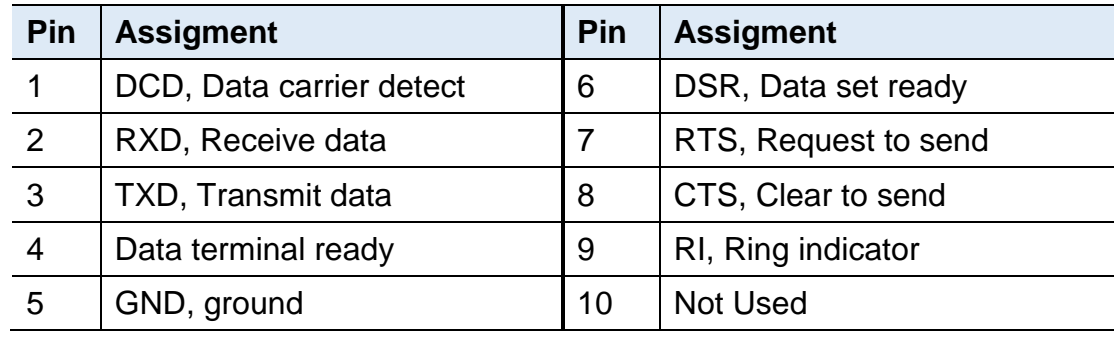

#### **2.5.20 VGA Port (J16)**

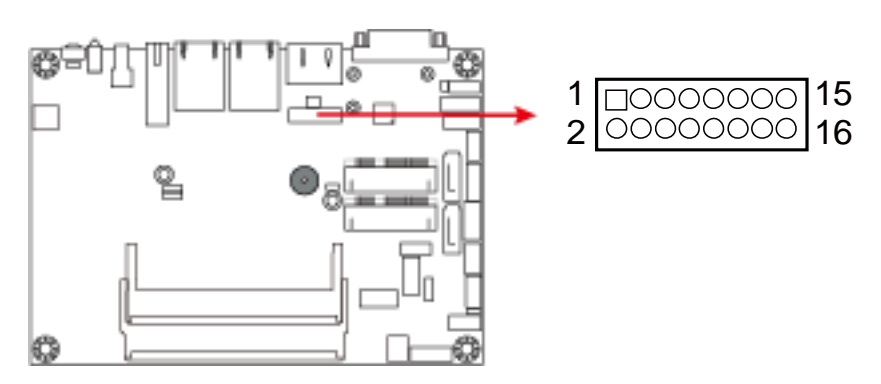

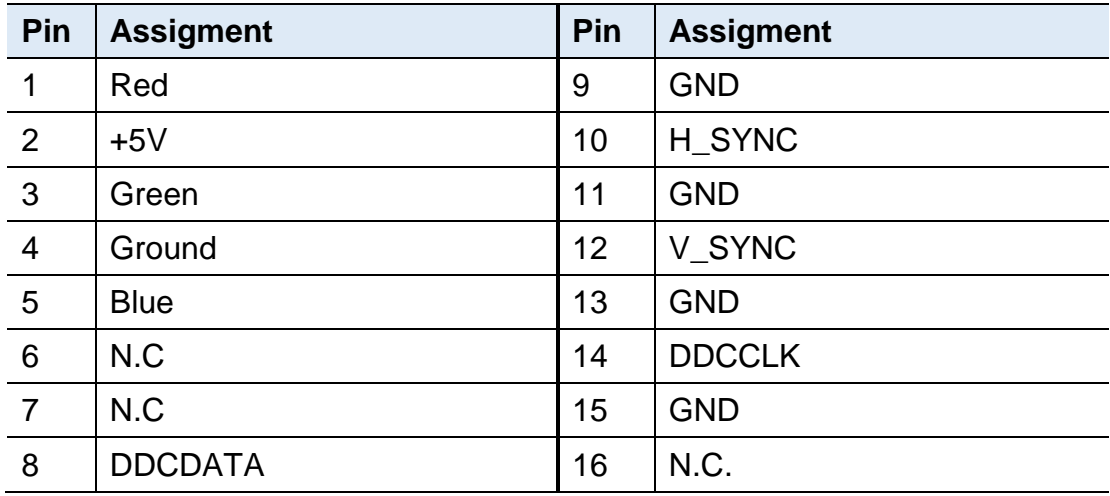

### **2.5.21 Digital I/O Connector (J17)**

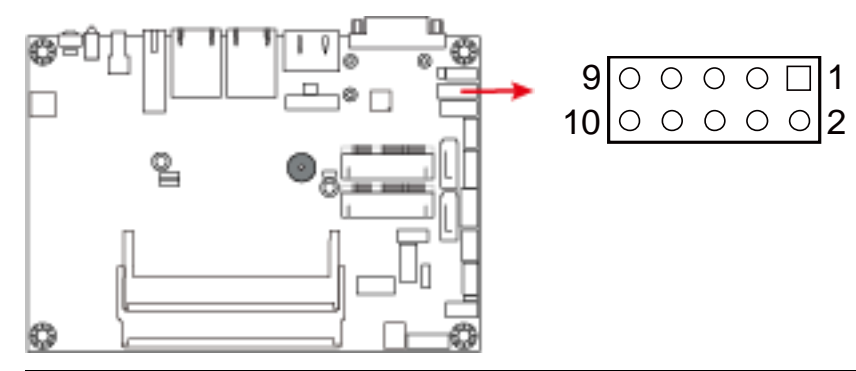

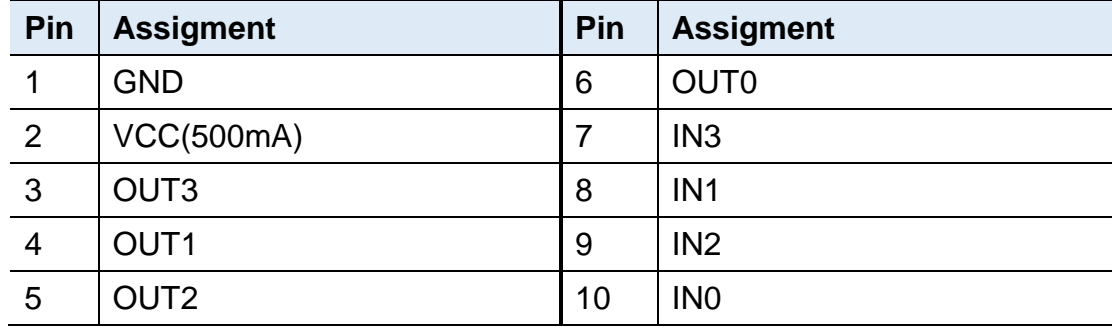

### **2.5.22 Motherboard Power Input Connector (J18)**

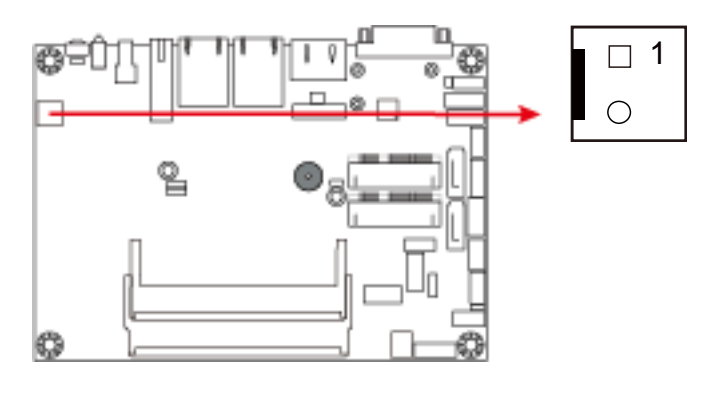

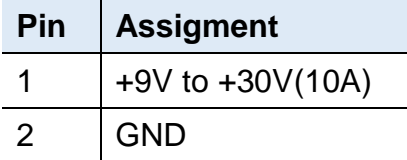

### **2.5.23 Reset Switch Connector (J19)**

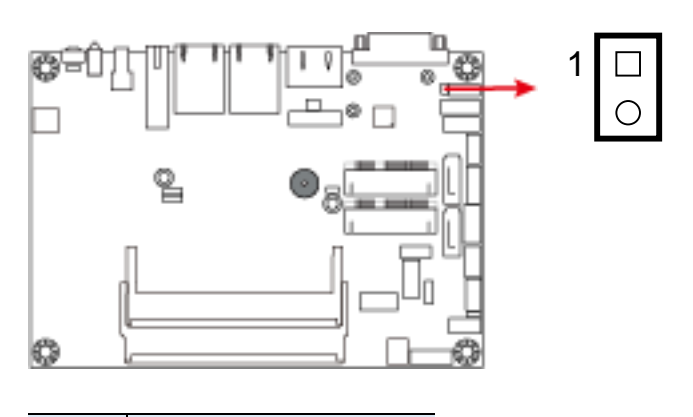

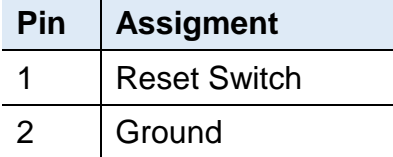

**2.5.24 Power Switch Connector (J20)**

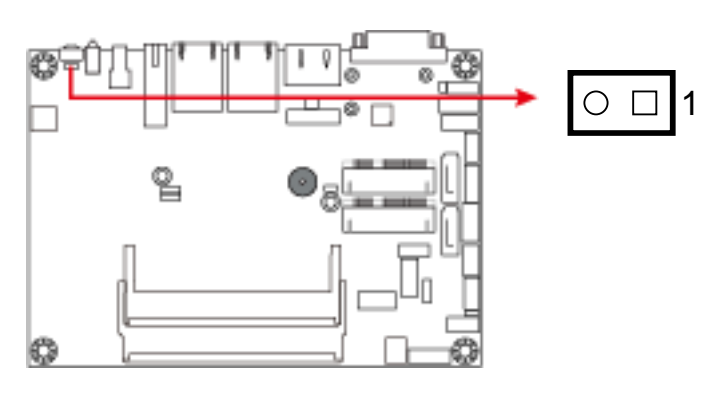

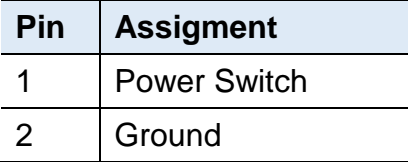

### **2.5.25 LCD Backlight Connector (JP3)**

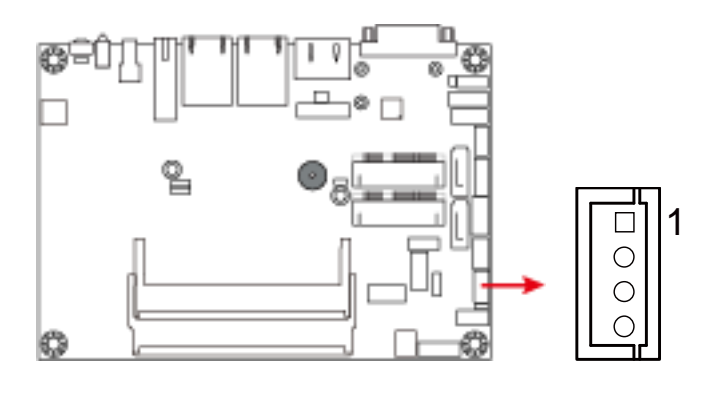

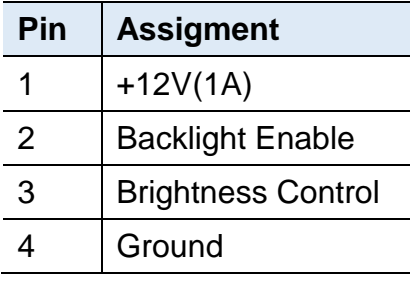

### **2.5.26 System Fan Power Connector (SYS\_FAN1)**

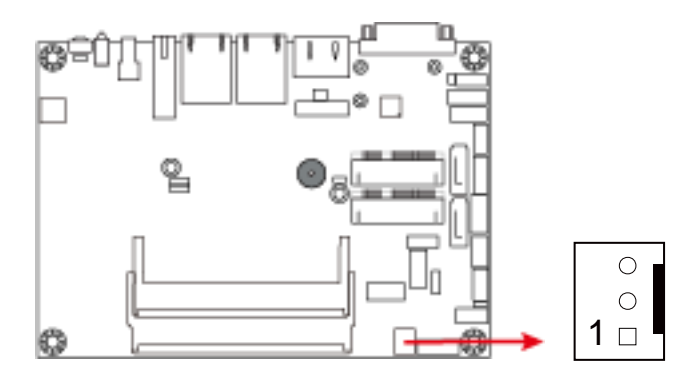

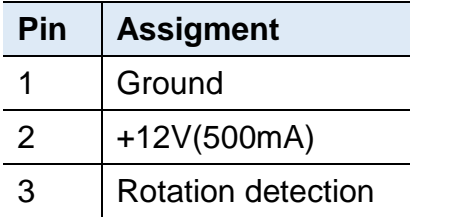

# **Chapter 3 Driver Installation**

The information provided in this chapter includes:

- Intel<sup>®</sup> Chipset Software Installation Utility
- VGA Driver Installation
- HD Audio Driver Installation
- Intel<sup>®</sup> Trusted Execution Engine Installation
- **.** LAN Driver Installation

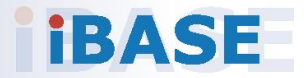

#### **3.1 Introduction**

This section describes the installation procedures for software drivers. The software drivers are in a disk enclosed with the product package. If you find anything missing, please contact the distributor where you made the purchase.

**Note:** After installing your Windows operating system, you must install the Intel® Chipset Software Installation Utility first before proceeding with the drivers installation.

**3**

#### **3.2 Intel® Chipset Software Installation Utility**

The Intel® Chipset drivers should be installed first before the software drivers to install INF files for Plug & Play function for the chipset components. Follow the instructions below to complete the installation.

1. Insert the disk enclosed in the package. Click **Intel** and then **Intel(R) Baytrail Chipset Drivers**.

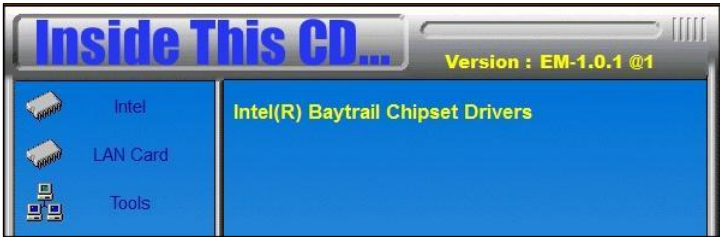

2. Click **Intel(R) Chipset Software Installation Utility**.

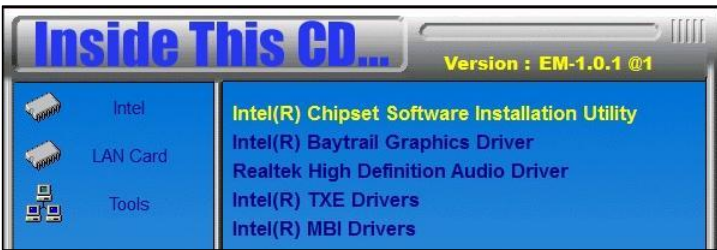

- 3. When the *Welcome* screen to the Intel® Chipset Device Software appears, click **Next** to continue.
- 4. Click **Yes** to accept the software license agreement and proceed with the installation process.
- 5. The driver has been completely installed. Click **Finish** to restart the computer and for changes to take effect.

## **IBASE**

### **3.3 VGA Driver Installation**

1. Insert the disk enclosed in the package. Click **Intel** and then **Intel(R) Baytrail Chipset Drivers**.

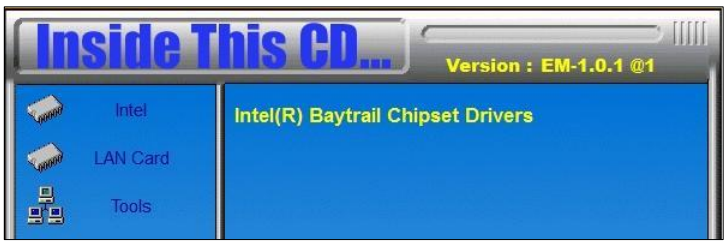

2. Click **Intel(R) Baytrail Graphics Driver**.

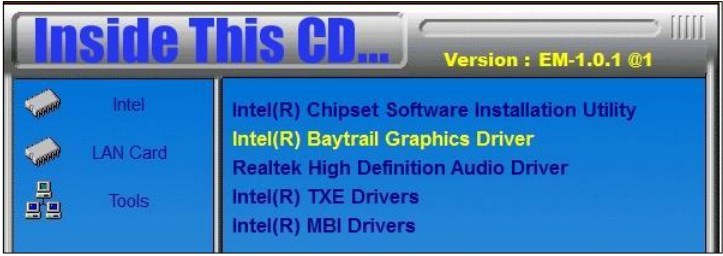

- 3. When the *Welcome* screen appears, click **Next** to continue.
- 4. Click **Yes** to agree with the license agreement and continue the installation.
- 5. The driver has been completely installed. Click **Finish** to restart the computer and for changes to take effect.

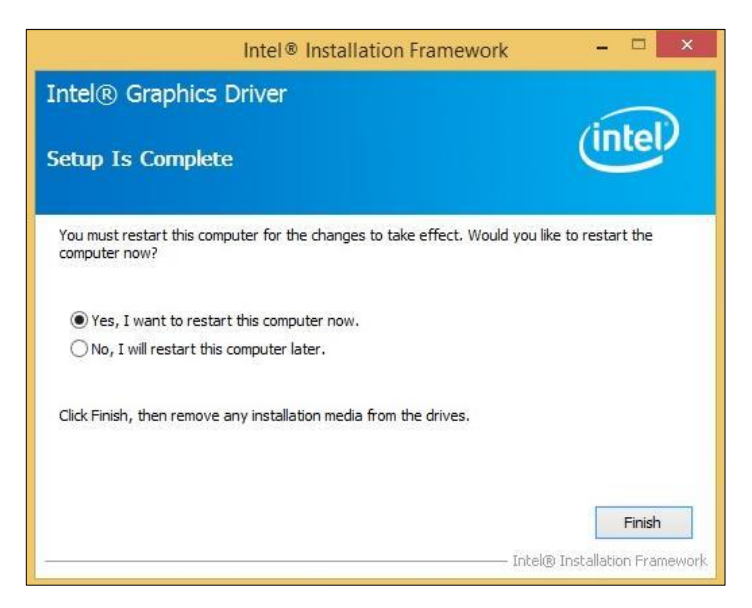

**3**

#### **3.4 HD Audio Driver Installation**

1. Insert the disk enclosed in the package with the board. Click **Intel** and then **Intel(R) Baytrail Chipset Drivers**.

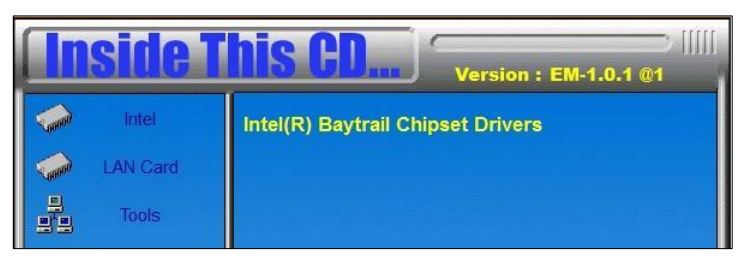

2. Click **Realtek High Definition Audio Driver**.

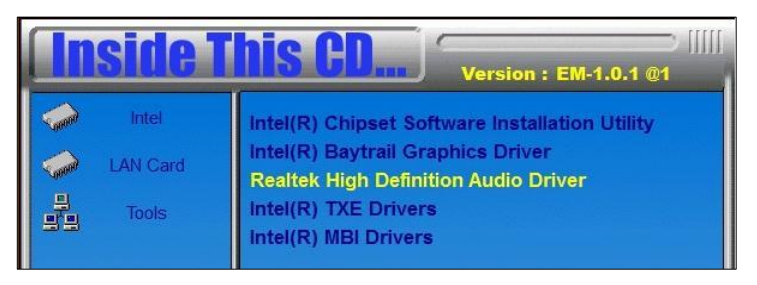

3. On the *Welcome* screen of the InstallShield Wizard, click **Next** for installation.

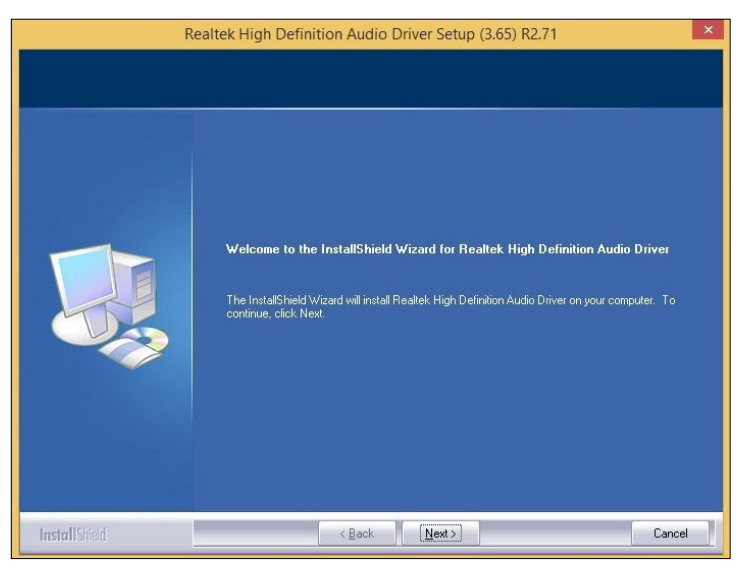

4. The driver has been completely installed. Click **Finish** to restart the computer and for changes to take effect.

### **3.5 Intel® Trusted Execution Engine Installation**

**Note:** This driver is for Windows 7 only.

1. Insert the disk enclosed in the package with the board. Click **Intel** and then **Intel(R) Baytrail Chipset Drivers**.

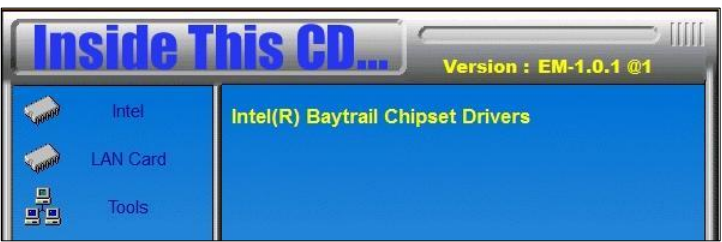

2. Click **Intel** and then **Intel(R) TXE Drivers**.

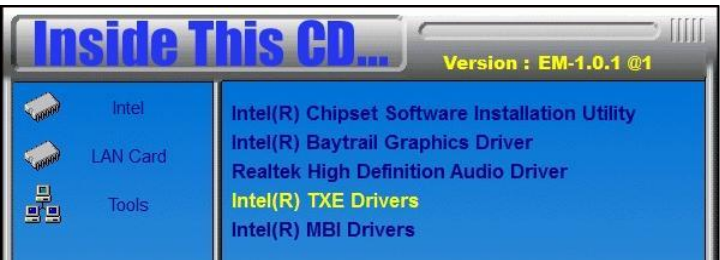

3. When the *Weocome* screen appears, click **Next** to contiune installation.

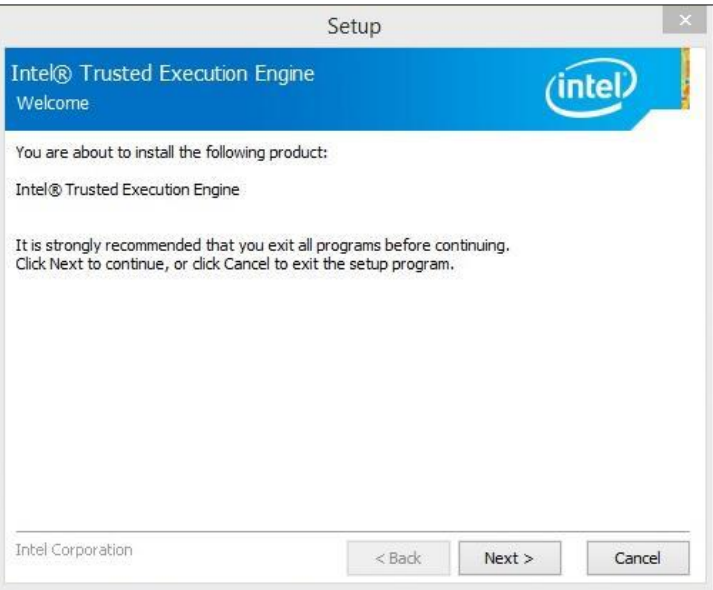

- 4. Click **Next** to agree with the license agreement and continue the installation.
- 5. The driver has been completely installed. Click **Finish**.

# **Chapter 4 BIOS Setup**

This chapter describes the different settings available in the AMI BIOS that comes with the board. The topics covered in this chapter are as follows:

- Main Settings
- **•** Advanced Settings
- **•** Chipset Settings
- Security Settings
- **•** Book Settings
- Save & Exit

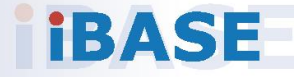

# *BASE*

#### **4.1 Introduction**

The BIOS (Basic Input/Output System) installed in the ROM of your computer system supports Intel® processors. The BIOS provides critical low-level support for standard devices such as disk drives, serial ports and parallel ports. It also provides password protection as well as special support for detailed fine-tuning of the chipset controlling the entire system.

#### **4.2 BIOS Setup**

The BIOS provides a Setup utility program for specifying the system configurations and settings. The BIOS ROM of the system stores the Setup utility. When you turn on the computer, the BIOS is immediately activated. Press the <Del> key immediately allows you to enter the Setup utility. If you are a little bit late pressing the <Del> key, POST (Power On Self Test) will continue with its test routines, thus preventing you from invoking the Setup.

If you still need to enter Setup, restart the system by pressing the "Reset" button or simultaneously pressing the <Ctrl>, <Alt> and <Delete> keys. You can also restart by turning the system Off and back On again.

The following message will appear on the screen:

Press <DEL> to Enter Setup

In general, press the arrow keys to highlight items, <Enter> to select, the <PgUp> and <PgDn> keys to change entries, <F1> for help, and <Esc> to quit.

When you enter the BIOS Setup utility, the *Main Menu* screen will appear on the screen. The Main Menu allows you to select from various setup functions and exit choices.

**Warning:** It is strongly recommended that you avoid making any changes to the chipset defaults.

> These defaults have been carefully chosen by both AMI and your system manufacturer to provide the absolute maximum performance and reliability. Changing the defaults could make the system unstable and crash in some cases.

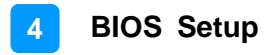

### **4.3 Main Settings**

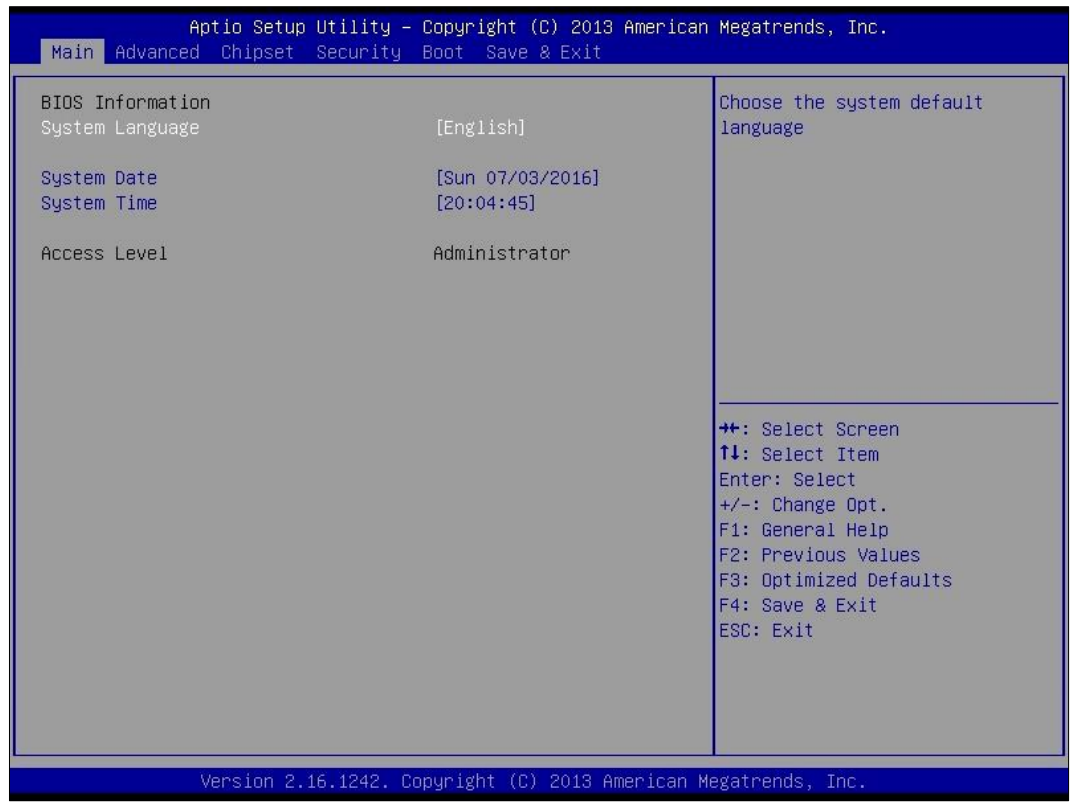

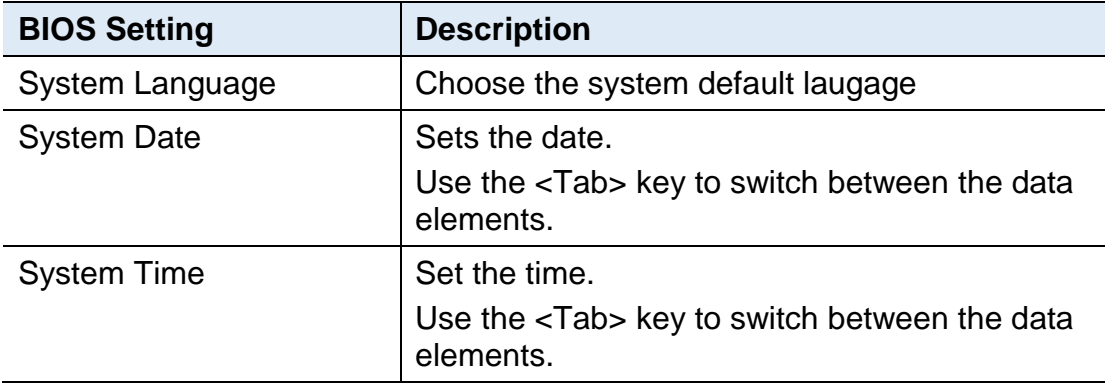

### **4.4 Advanced Settings**

This section allows you to configure, improve your system and allows you to set up some system features according to your preference.

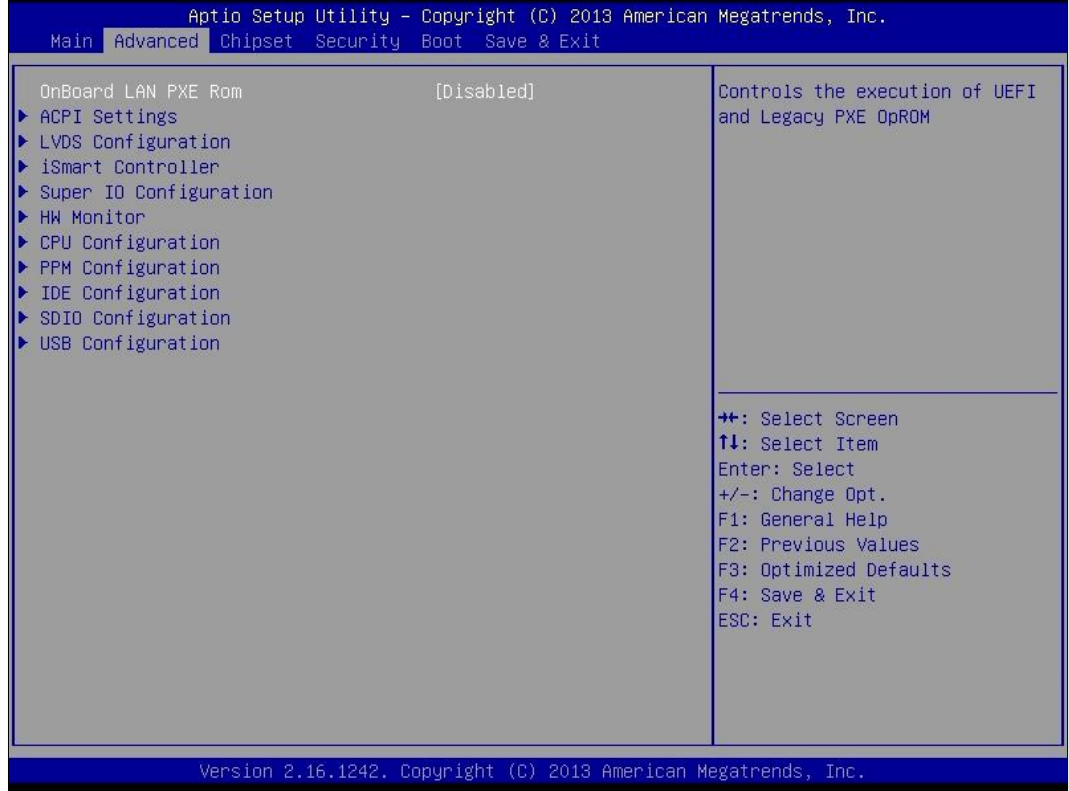

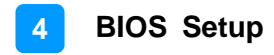

### **4.4.1 ACPI Settings**

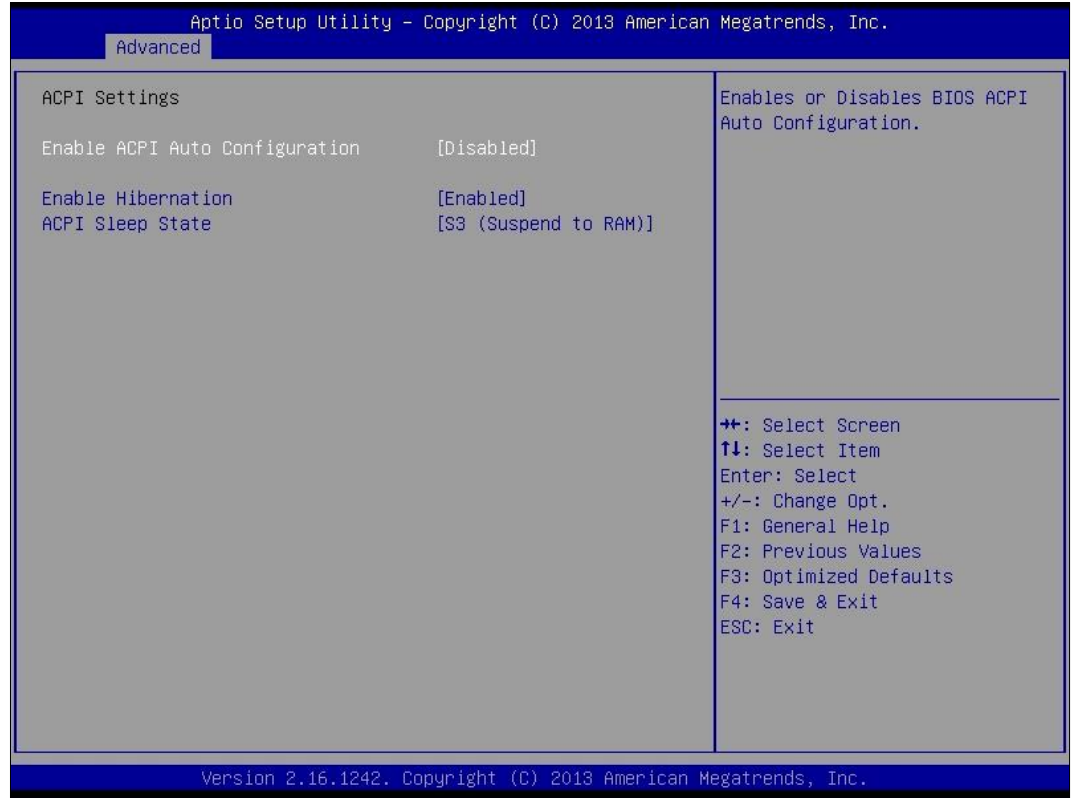

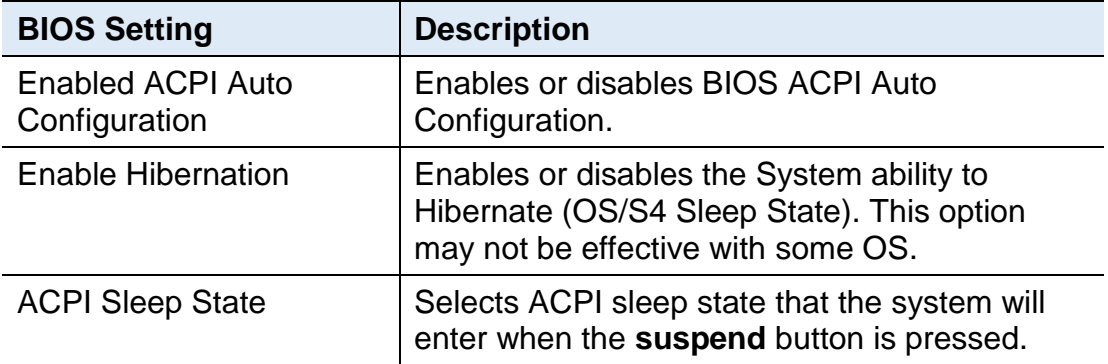

## **IBASE**

### **4.4.2 LVDS Configuration**

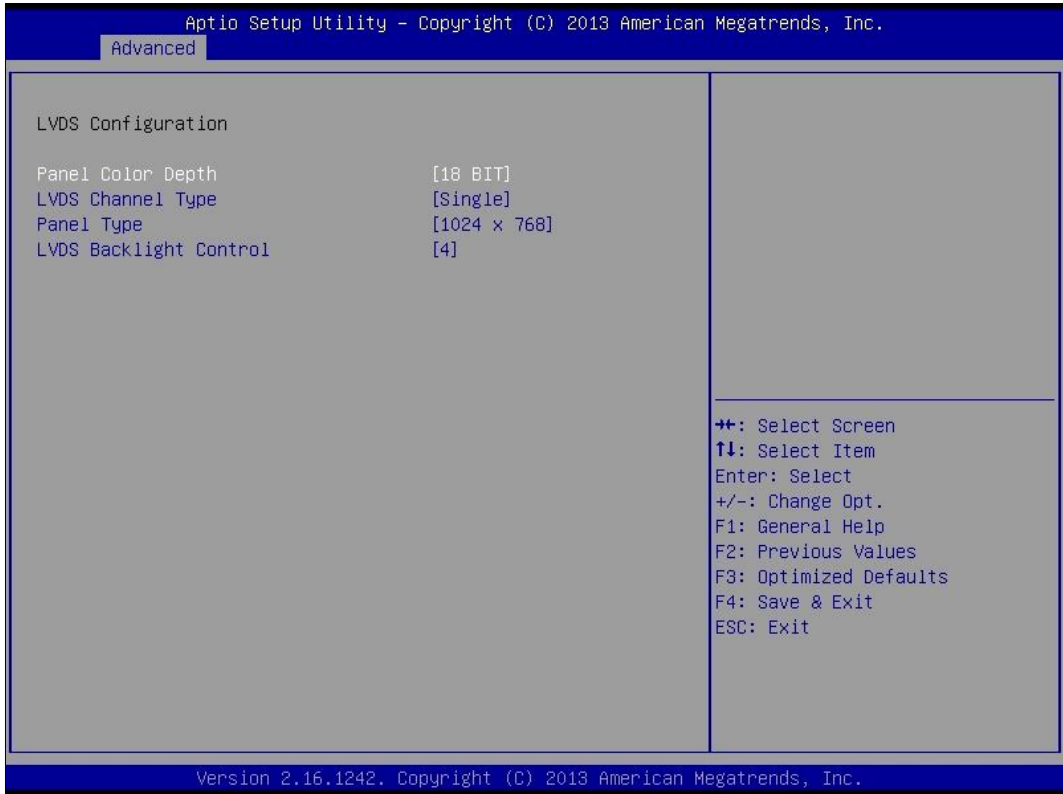

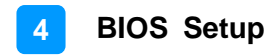

### **4.4.3 iSMART Controller**

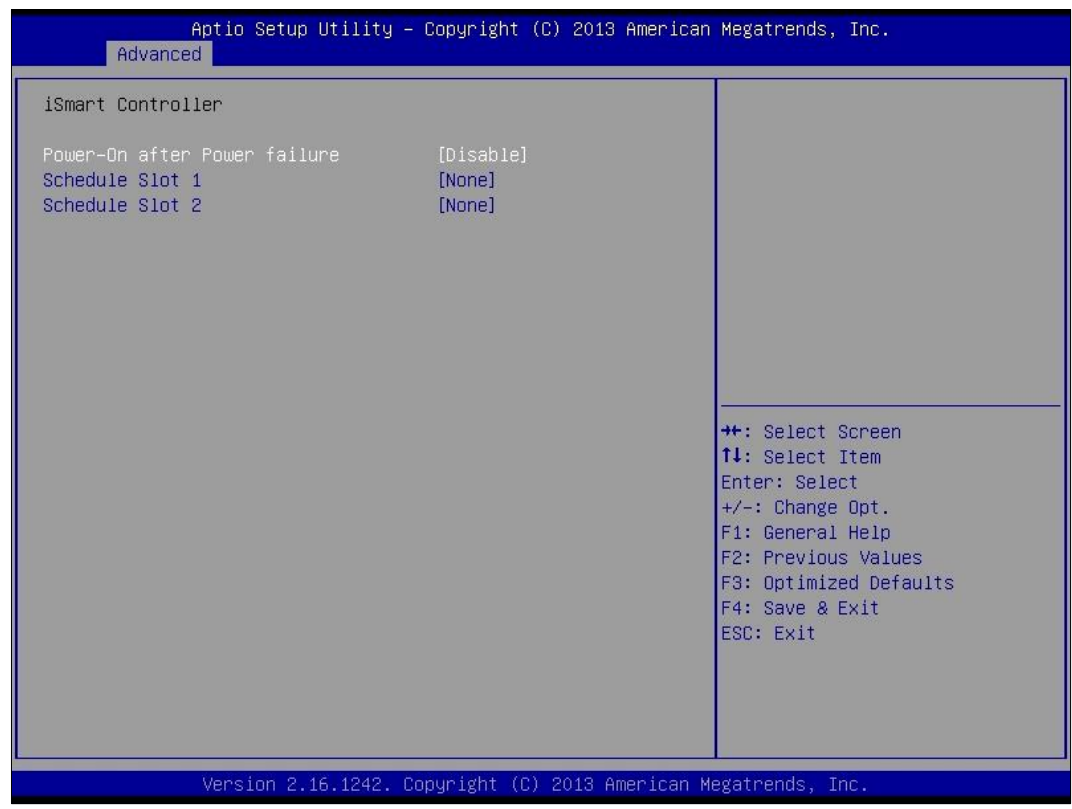

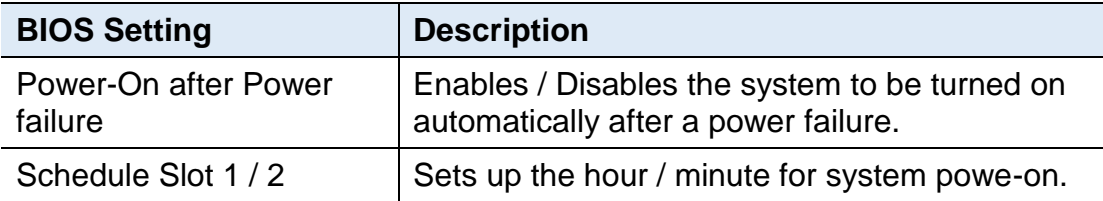

## **IBASE**

## **4.4.4 Super IO Configuration**

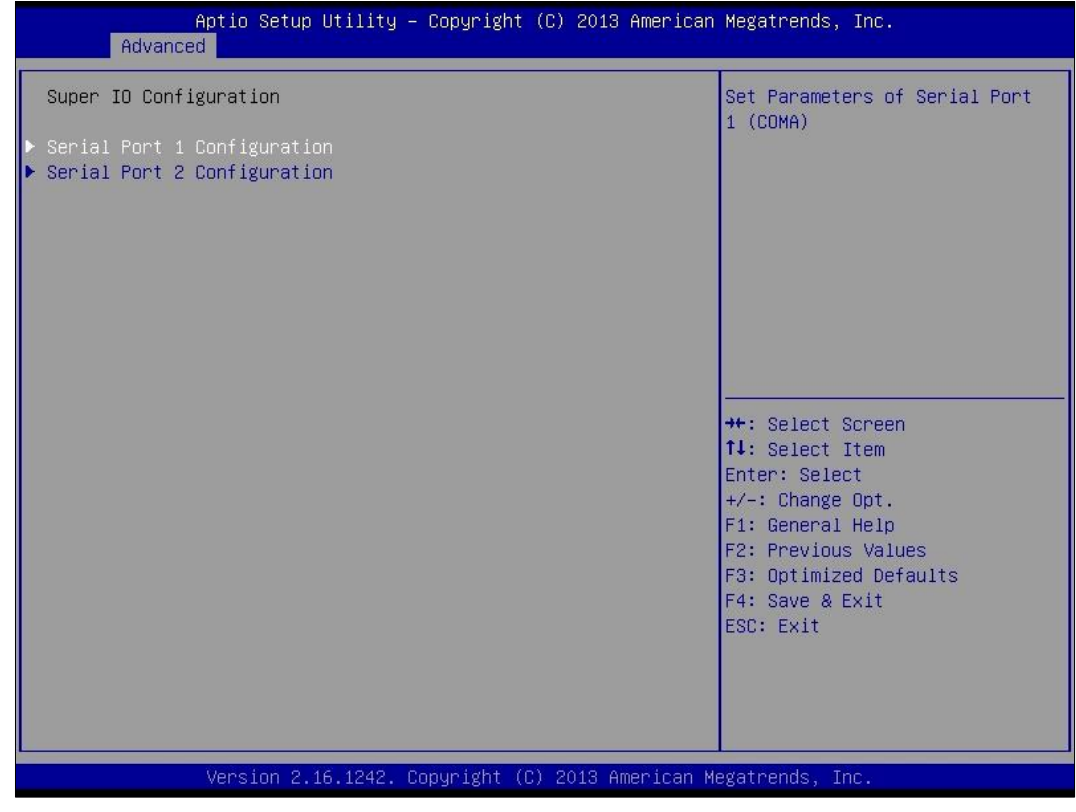

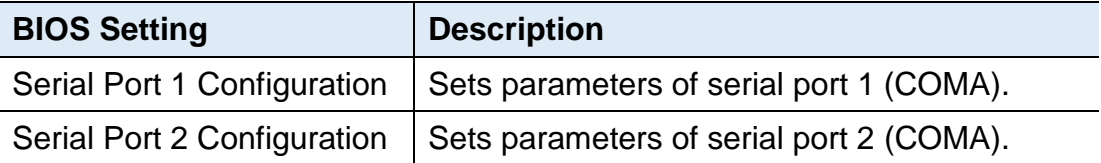

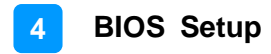

#### **4.4.5 Hardware Monitor**

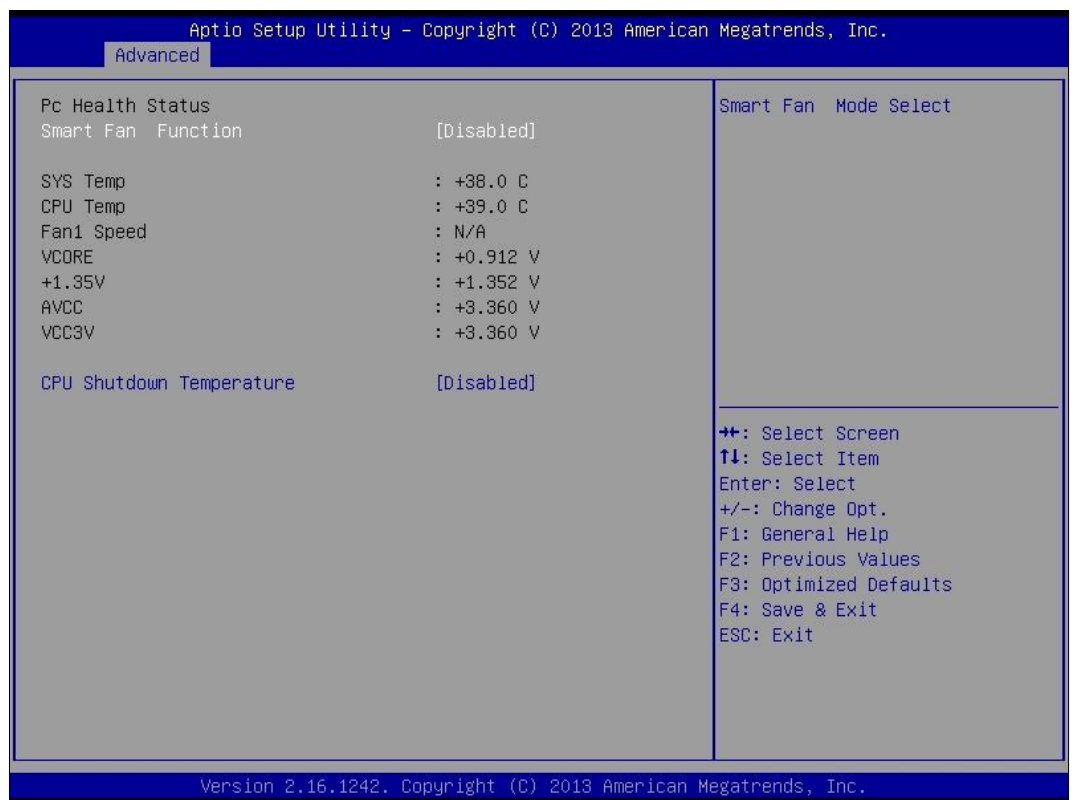

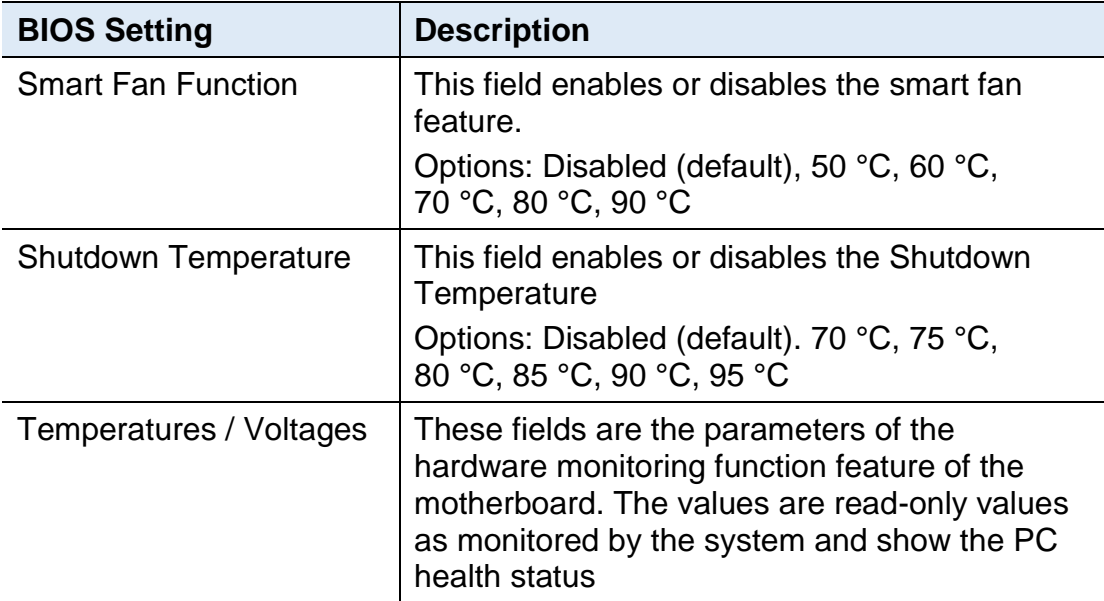

### **4.4.6 CPU Configuration**

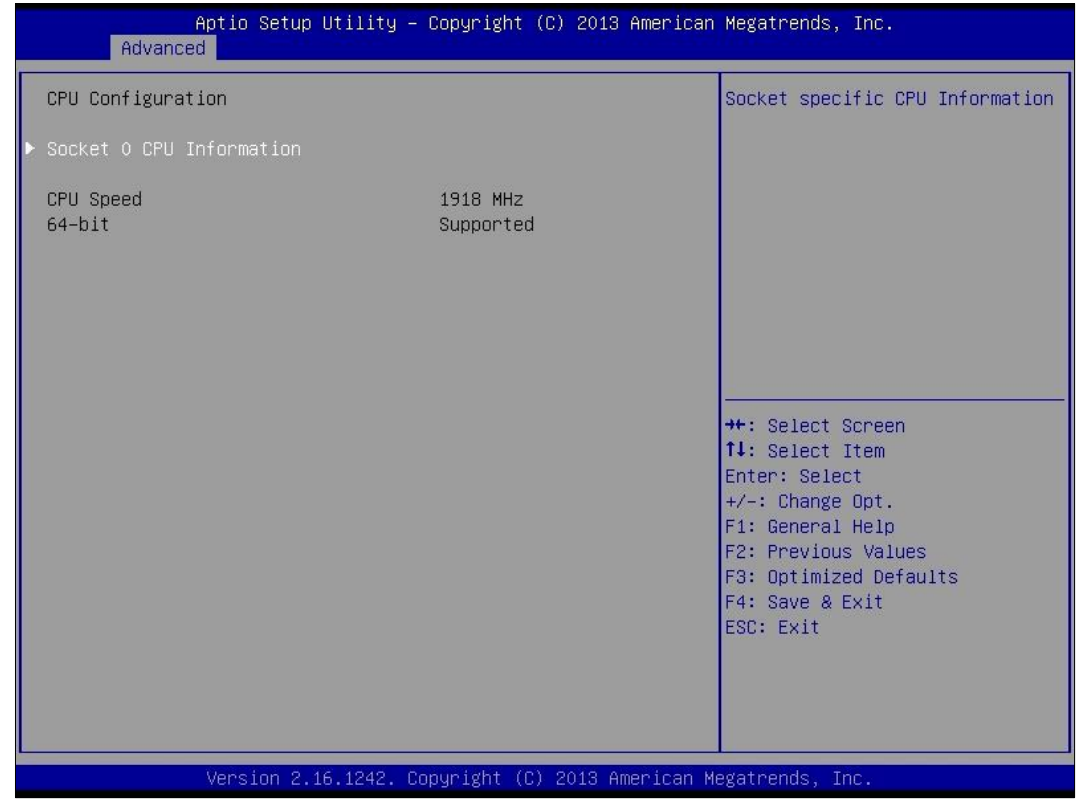

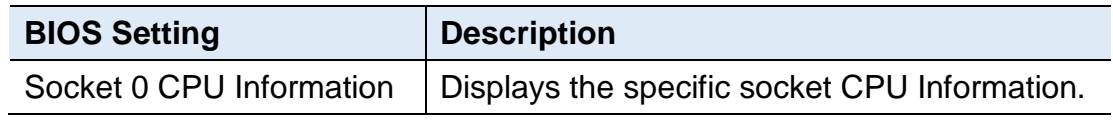

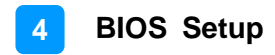

# Aptio Setup Utility – Copyright (C) 2013 American Megatrends, Inc.<br>Advanced PPM Configuration Enable/Disable Intel SpeedStep **++:** Select Screen 14: Select Item Enter: Select  $+7-$ : Change Opt.<br> $F1$ : General Help F2: Previous Values F3: Optimized Defaults F4: Save & Exit ESC: Exit Version 2.16.1242. Copyright (C) 2013 American Megatrends, Inc.

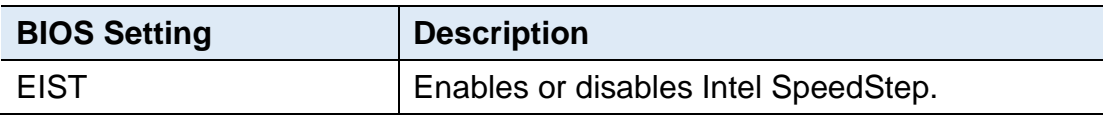

#### **4.4.7 CPU PPM Configuration**

# **IBASE**

## **4.4.8 IDE Configuration**

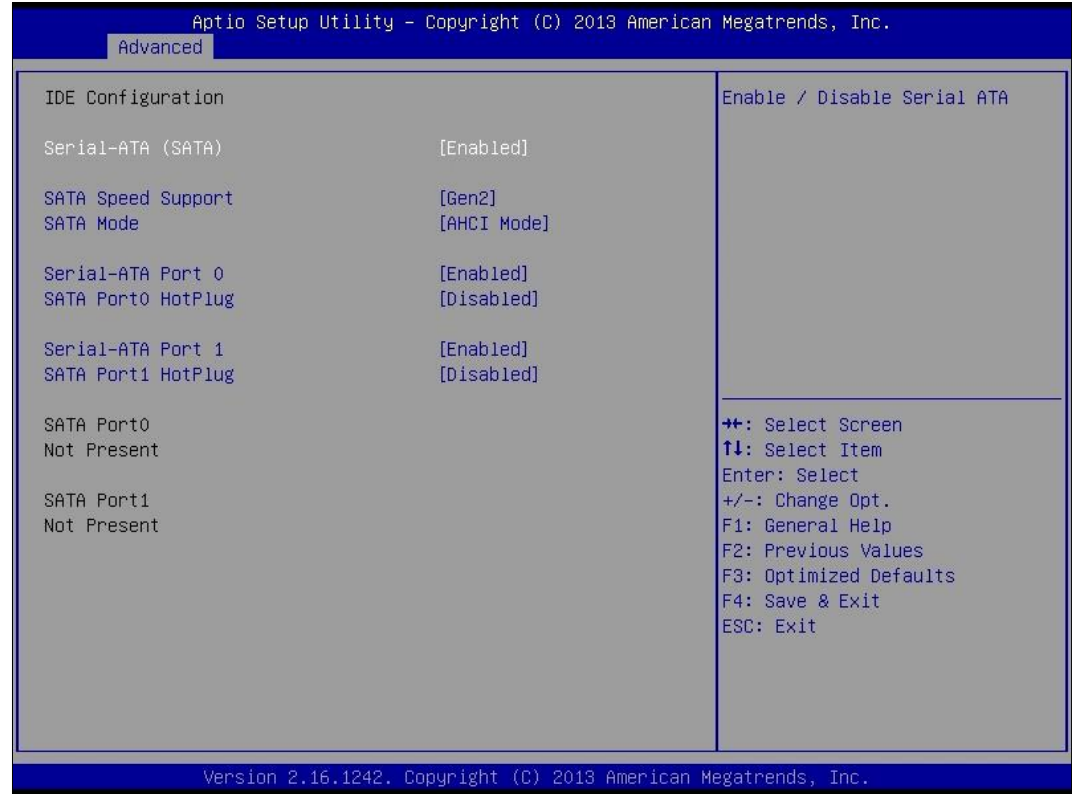

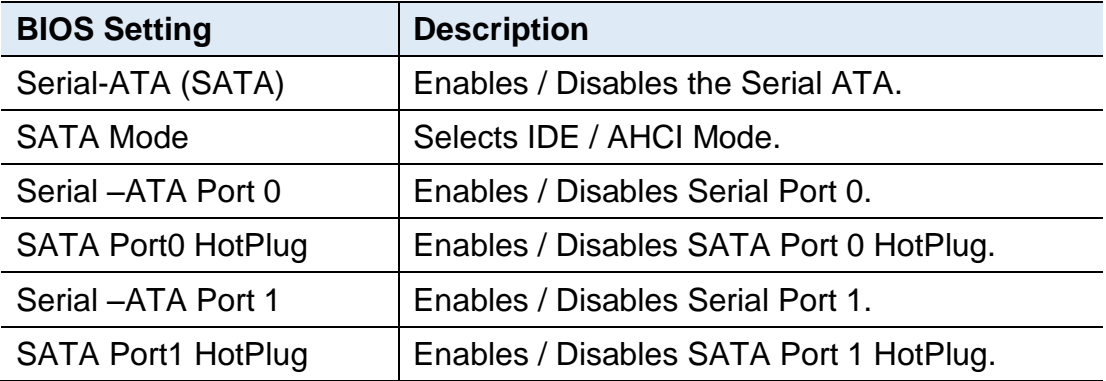

### **4.4.9 SDIO Configuration**

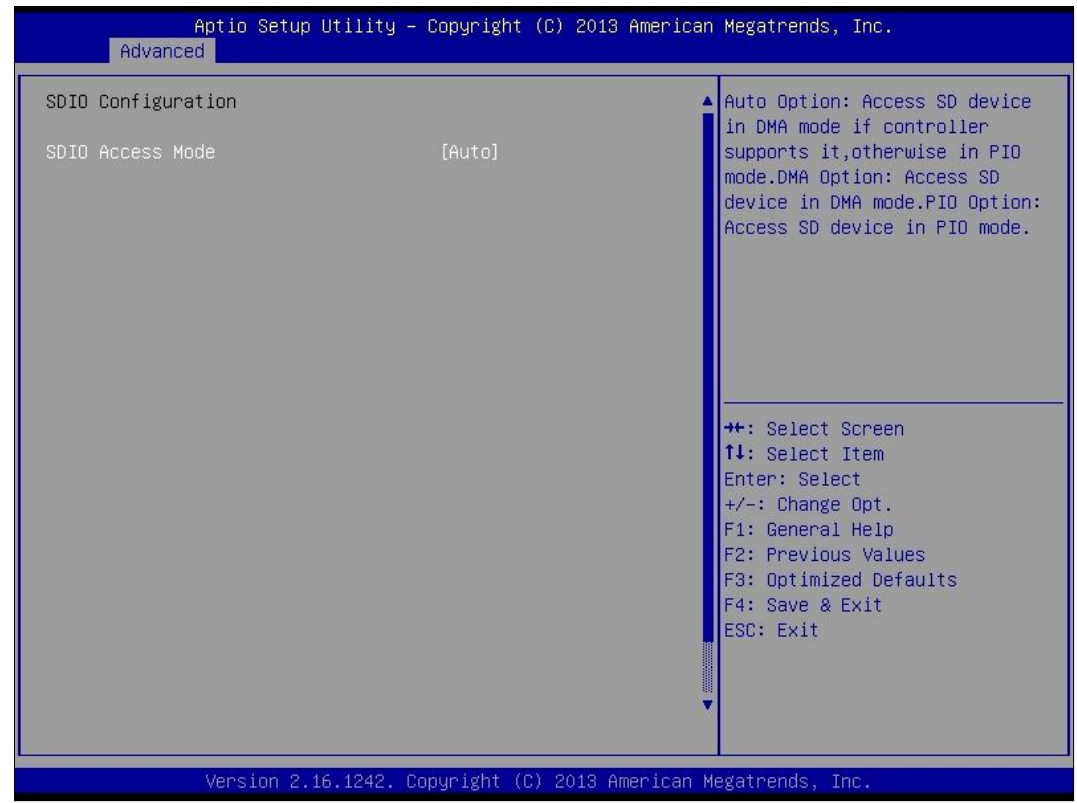

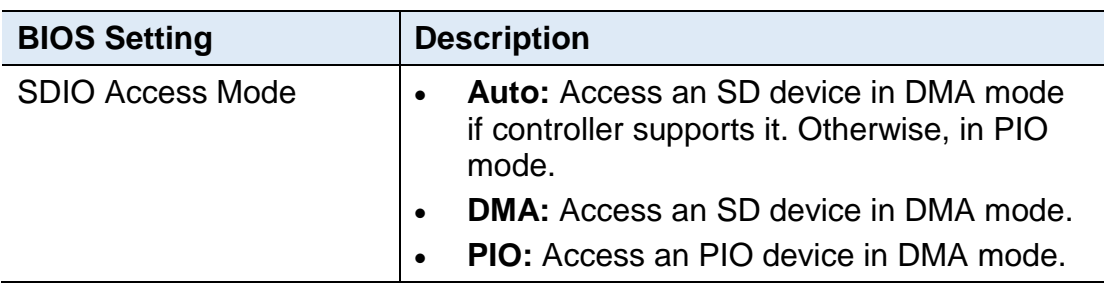

### **4.4.10 USB Configuration**

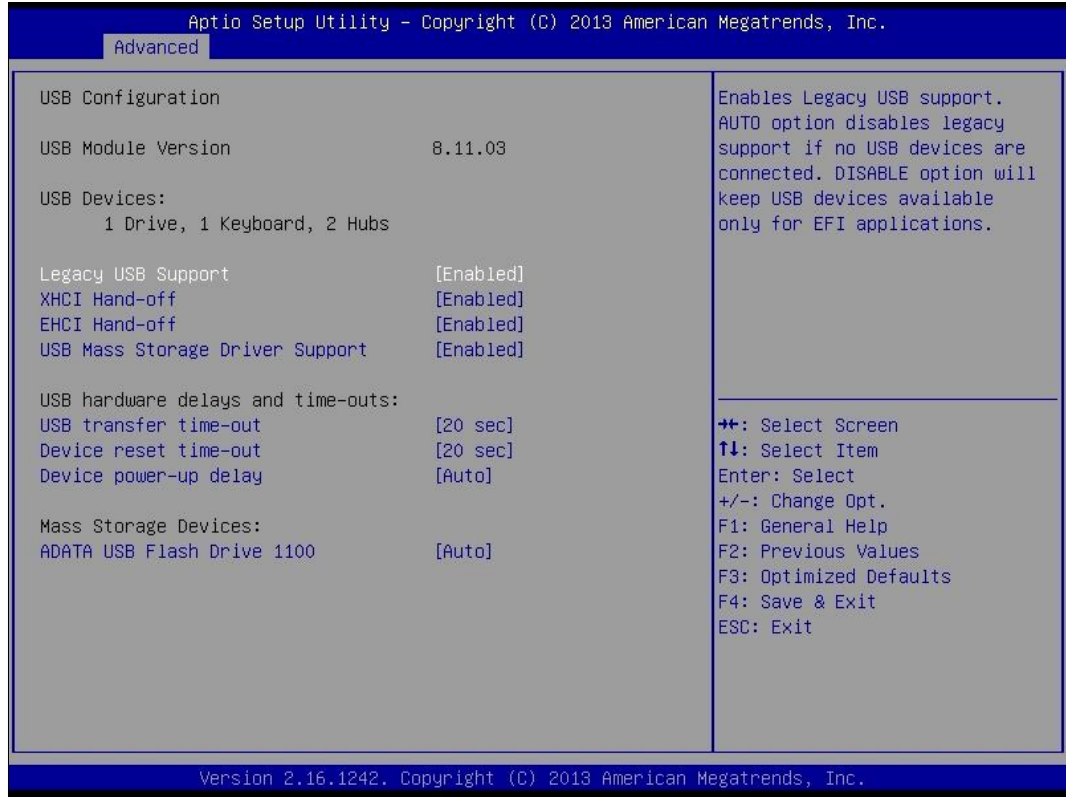

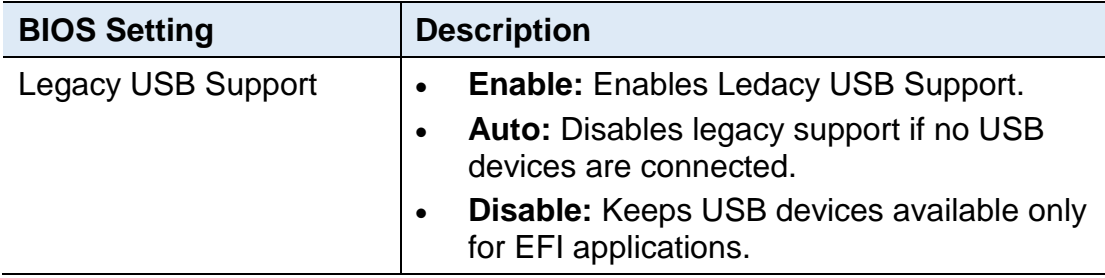

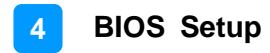

### **4.5 Chipset Settings**

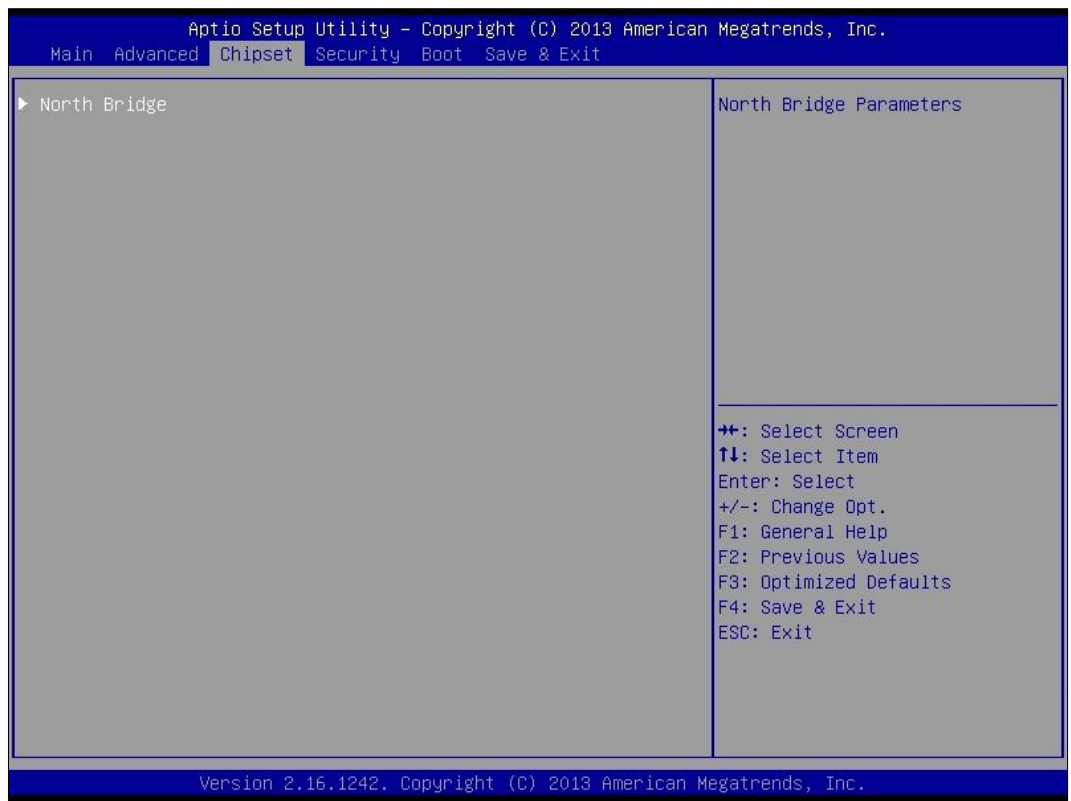

#### **4.5.1 North Bridge**

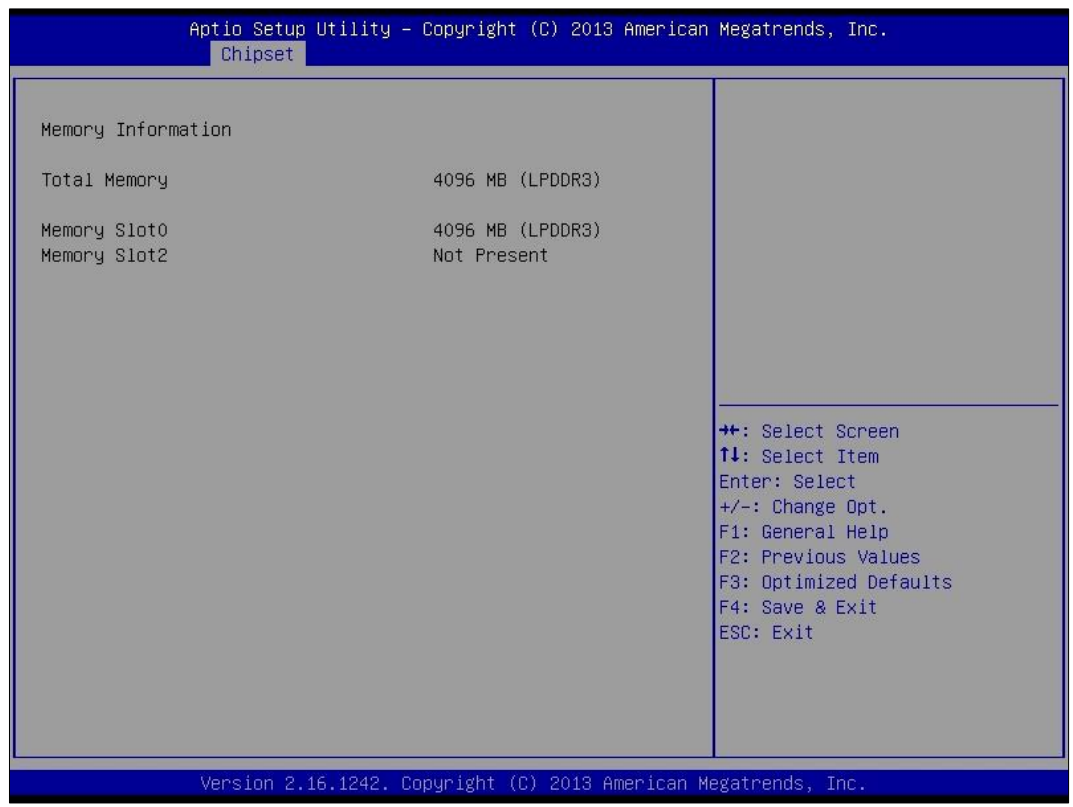

### **4.6 Security Settings**

This section allows you to configure, improve your system, and set up some system features according to your preference.

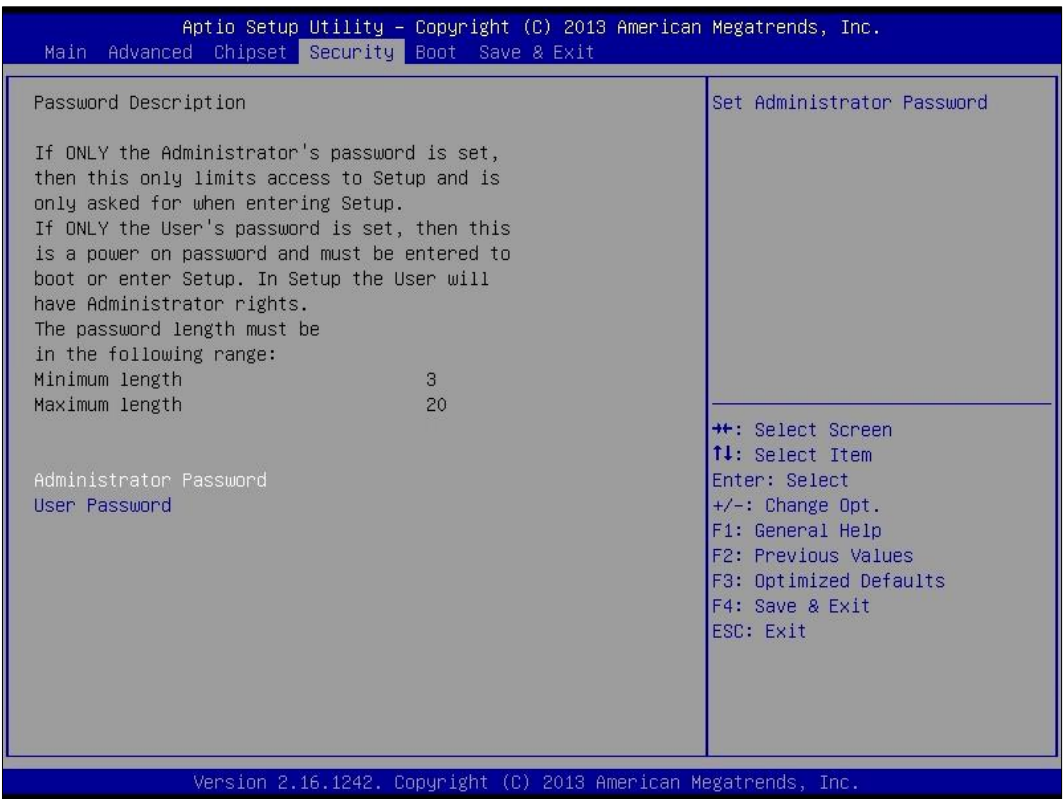

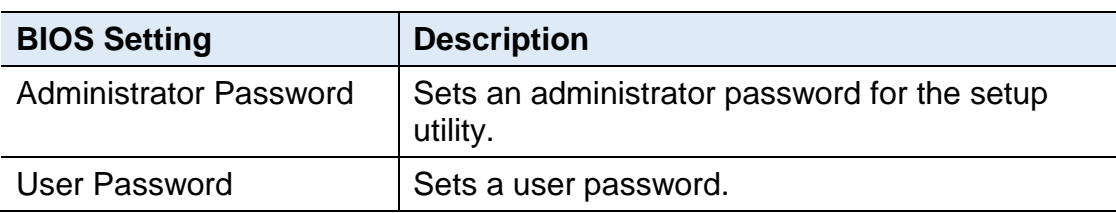

### **4.7 Boot Settings**

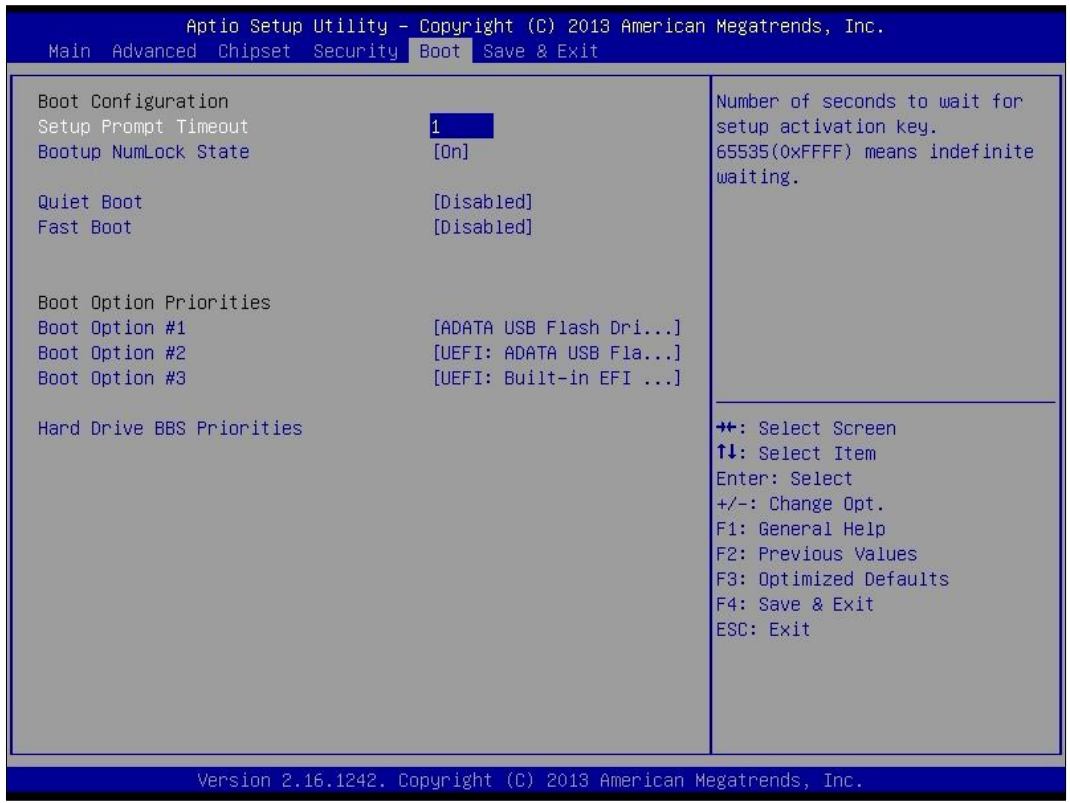

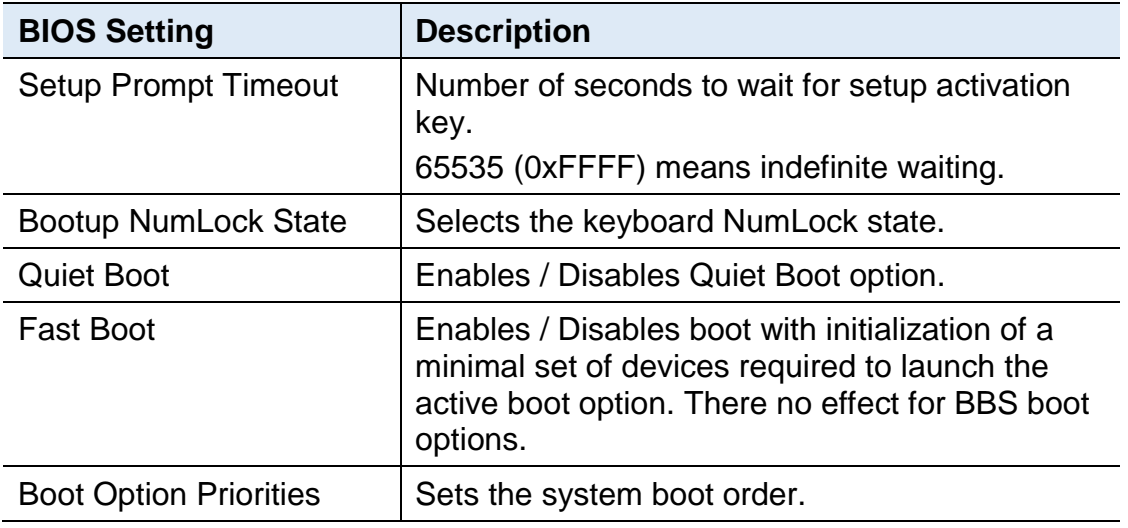

## **4.8 Save & Exit Settings**

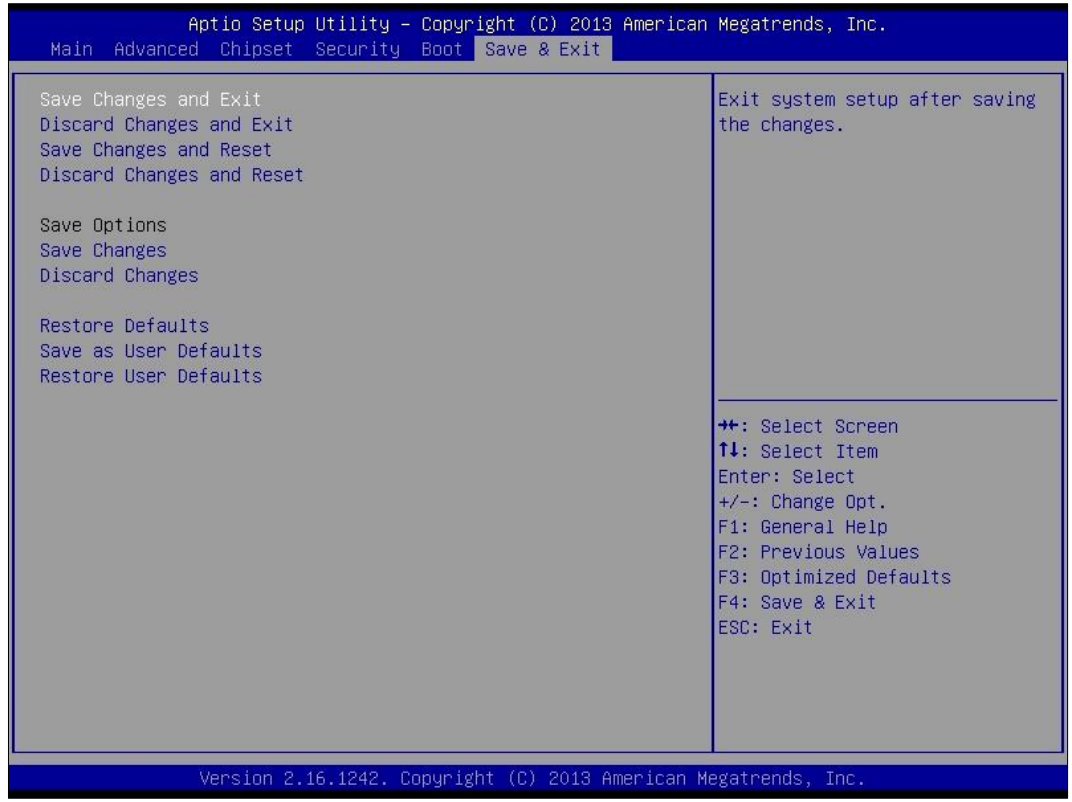

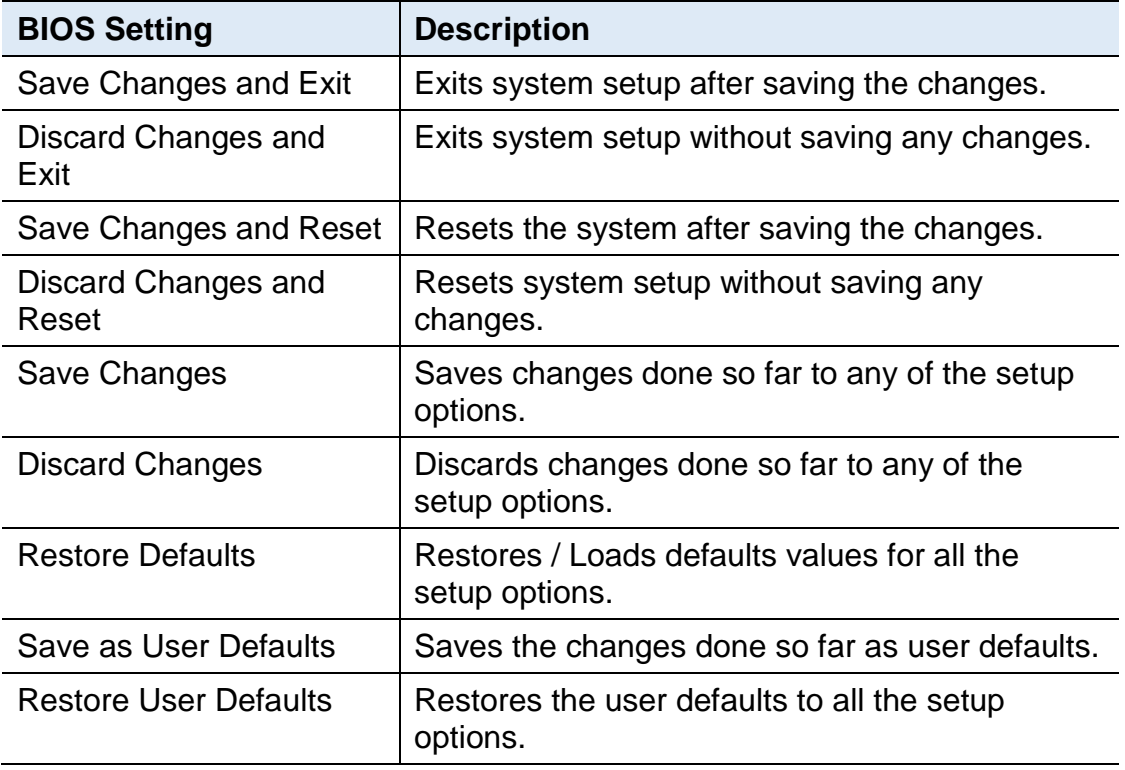

# **Appendix**

This section provides the mapping addresses of peripheral devices and the sample code of watchdog timer configuration.

- I/O Port Address Map
- Interrupt Request Lines (IRQ)
- Digital I/O Sample Code
- Watchdog Timer Configuration

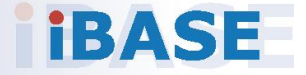

### **A. I/O Port Address Map**

Each peripheral device in the system is assigned a set of I/O port addresses which also becomes the identity of the device. The following table lists the I/O port addresses used.

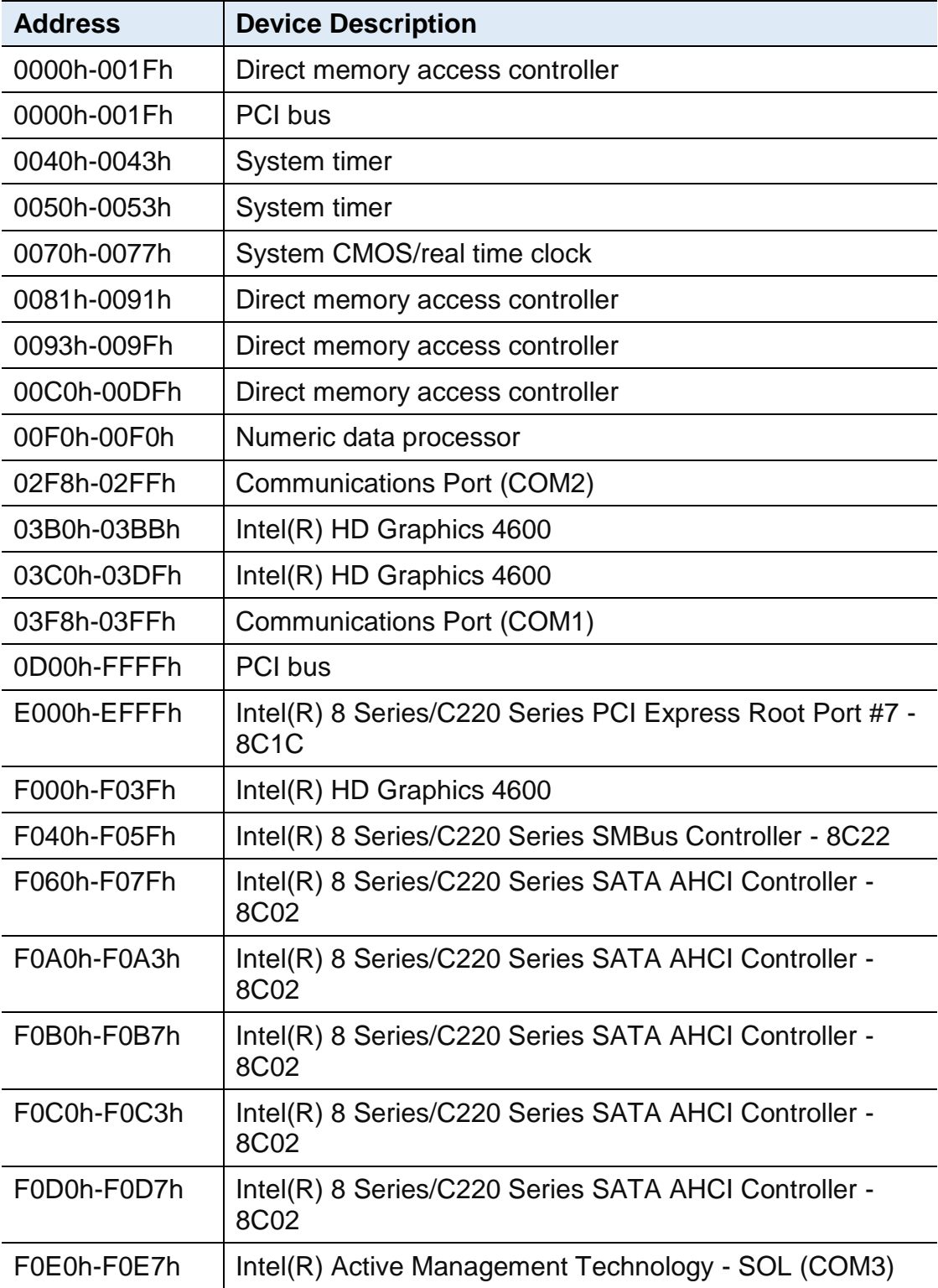

#### **B. Interrupt Request Lines (IRQ)**

Peripheral devices use interrupt request lines to notify CPU for the service required. The following table shows the IRQ used by the devices on board.

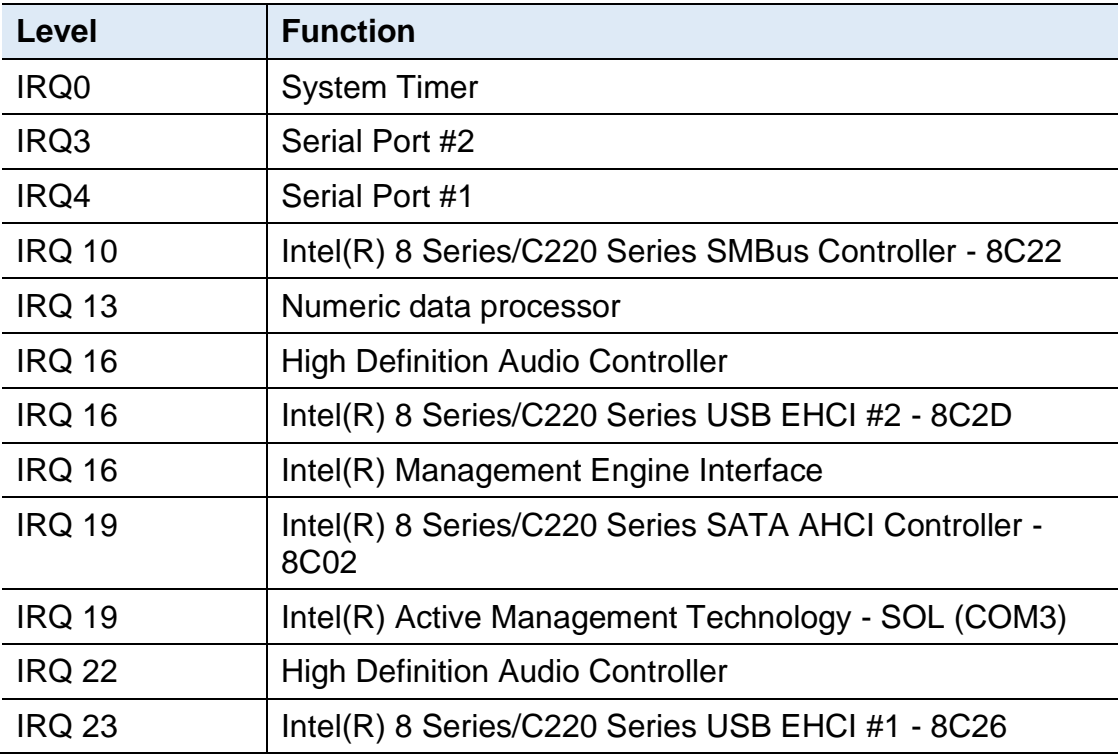

## **IBASE**

#### **C. Digital I/O Sample Code**

#### 1. **The file NCT5523D.H**

//--------------------------------------------------------------------------- // THIS CODE AND INFORMATION IS PROVIDED "AS IS" WITHOUT WARRANTY OF ANY // KIND, EITHER EXPRESSED OR IMPLIED, INCLUDING BUT NOT LIMITED TO THE // IMPLIED WARRANTIES OF MERCHANTABILITY AND/OR FITNESS FOR A PARTICULAR // PURPOSE. //--------------------------------------------------------------------------- #ifndef \_\_NCT5523D\_H #define \_\_NCT5523D\_H 1 //--------------------------------------------------------------------------- #define NCT5523D\_INDEX\_PORT (NCT5523D\_BASE) #define NCT5523D\_DATA\_PORT (NCT5523D\_BASE+1) //--------------------------------------------------------------------------- #define NCT5523D\_REG\_LD 0x07 //--------------------------------------------------------------------------- #define NCT5523D\_UNLOCK 0x87 #define NCT5523D\_LOCK 0xAA //-------------------------------------------------------------------------- unsigned int Init\_NCT5523D(void); void Set\_NCT5523D\_LD( unsigned char); void Set\_NCT5523D\_Reg( unsigned char, unsigned char); unsigned char Get\_NCT5523D\_Reg( unsigned char); //--------------------------------------------------------------------------- #endif //\_\_NCT5523D\_H
#### 2. **The file MAIN.CPP**

```
//---------------------------------------------------------------------------
// THIS CODE AND INFORMATION IS PROVIDED "AS IS" WITHOUT WARRANTY OF ANY 
// KIND, EITHER EXPRESSED OR IMPLIED, INCLUDING BUT NOT LIMITED TO THE 
// IMPLIED WARRANTIES OF MERCHANTABILITY AND/OR FITNESS FOR A 
PARTICULAR 
// PURPOSE. 
//---------------------------------------------------------------------------
#include <dos.h>
#include <conio.h>
#include <stdio.h>
#include <stdlib.h>
#include "NCT5523D.H"
//---------------------------------------------------------------------------
int main (void);
void Dio5Initial(void);
void Dio5SetOutput(unsigned char);
unsigned char Dio5GetInput(void);
void Dio5SetDirection(unsigned char);
unsigned char Dio5GetDirection(void);
//---------------------------------------------------------------------------
int main (void)
{
     char SIO;
     SIO = Init NCT5523D();
     if (SIO == 0){
           printf("Can not detect Nuvoton NCT5523D, program abort.\n");
           return(1);
     }
     Dio5Initial();
     //for GPIO20..27
     Dio5SetDirection(0x0F); //GP20..23 = input, GP24..27=output
     printf("Current DIO direction = 0x%X\n", Dio5GetDirection());
     printf("Current DIO status = 0x%X\n", Dio5GetInput());
     printf("Set DIO output to high\n");
     Dio5SetOutput(0x0F);
     printf("Set DIO output to low\n");
     Dio5SetOutput(0x00);
     return 0;
}
//---------------------------------------------------------------------------
```

```
void Dio5Initial(void)
{
    unsigned char ucBuf;
     ucBuf = Get_NCT5523D_Reg(0x1C);
    ucBuf &=-0x02;
     Set_NCT5523D_Reg(0x1C, ucBuf);
    Set_NCT5523D_LD(0x07); //switch to logic device
7
    //enable the GP2 group
    ucBuf = Get_NCT5523D_Reg(0x30);
    ucBuf |= 0x04;
    Set_NCT5523D_Reg(0x30, ucBuf);
}
//---------------------------------------------------------------------------
void Dio5SetOutput(unsigned char NewData)
{
    Set_NCT5523D_LD(0x07); //switch to logic device 7
    Set_NCT5523D_Reg(0xE1, NewData);
}
//---------------------------------------------------------------------------
unsigned char Dio5GetInput(void)
{
    unsigned char result;
    Set_NCT5523D_LD(0x07); //switch to logic device 7
    result = Get_NCT5523D_Reg(0xE1);
    return (result);
}
//---------------------------------------------------------------------------
void Dio5SetDirection(unsigned char NewData)
{
    //NewData : 1 for input, 0 for output
    Set_NCT5523D_LD(0x07); //switch to logic device 7
    Set_NCT5523D_Reg(0xE8, NewData);
}
//---------------------------------------------------------------------------
unsigned char Dio5GetDirection(void)
{
    unsigned char result;
    Set_NCT5523D_LD(0x07); //switch to logic device 7
    result = Get_NCT5523D_Reg(0xE8);return (result);
}
//---------------------------------------------------------------------------
```
#### 3. **The file NCT5523D.CPP**

```
//---------------------------------------------------------------------------
// THIS CODE AND INFORMATION IS PROVIDED "AS IS" WITHOUT WARRANTY OF ANY
// KIND, EITHER EXPRESSED OR IMPLIED, INCLUDING BUT NOT LIMITED TO THE
// IMPLIED WARRANTIES OF MERCHANTABILITY AND/OR FITNESS FOR A 
PARTICULAR
// PURPOSE.
//---------------------------------------------------------------------------
#include "NCT5523D.H"
#include <dos.h>
//---------------------------------------------------------------------------
unsigned int NCT5523D_BASE;
void Unlock_NCT5523D (void);
void Lock_NCT5523D (void);
//---------------------------------------------------------------------------
unsigned int Init_NCT5523D(void)
{
     unsigned int result;
     unsigned char ucDid;
     NCT5523D BASE = 0x4E;
     result = NCT5523D_BASE;
     ucDid = Get_NCT5523D_Reg(0x20);
     if (ucDid == 0xC4) //NCT5523D??
     { goto Init_Finish;}
     NCT5523D BASE = 0x2E;
     result = NCT5523D_BASE;
     ucDid = Get_NCT5523D_Reg(0x20);
     i (ucDid == 0xC4) //NCT5523D??
     { goto Init_Finish;}
     NCT5523D_BASE = 0x00;
     result = NCT5523D_BASE;
Init_Finish:
    return (result);
}
//---------------------------------------------------------------------------
void Unlock_NCT5523D (void)
{
     outportb(NCT5523D_INDEX_PORT, NCT5523D_UNLOCK);
     outportb(NCT5523D_INDEX_PORT, NCT5523D_UNLOCK);
}
//---------------------------------------------------------------------------
void Lock_NCT5523D (void)
{
     outportb(NCT5523D_INDEX_PORT, NCT5523D_LOCK);
}
//---------------------------------------------------------------------------
```

```
void Set_NCT5523D_LD( unsigned char LD)
{
     Unlock_NCT5523D();
     outportb(NCT5523D_INDEX_PORT, NCT5523D_REG_LD);
     outportb(NCT5523D_DATA_PORT, LD);
     Lock_NCT5523D();
}
//---------------------------------------------------------------------------
void Set_NCT5523D_Reg( unsigned char REG, unsigned char DATA)
{
     Unlock_NCT5523D();
     outportb(NCT5523D_INDEX_PORT, REG);
     outportb(NCT5523D_DATA_PORT, DATA);
     Lock_NCT5523D();
}
//---------------------------------------------------------------------------
unsigned char Get_NCT5523D_Reg(unsigned char REG)
{
     unsigned char Result;
     Unlock_NCT5523D();
     outportb(NCT5523D_INDEX_PORT, REG);
     Result = inportb(NCT5523D_DATA_PORT);
     Lock_NCT5523D();
     return Result;
}
//---------------------------------------------------------------------------
```
### **D. Watchdog Timer Configuration**

The Watchdog Timer (WDT) is used to generate a variety of output signals after a user programmable count. The WDT is suitable for the use in the prevention of system lock-up, such as when software becomes trapped in a deadlock. Under these sorts of circumstances, the timer will count to zero and the selected outputs will be driven.

Under normal circumstance, you will need to restart the WDT at regular intervals before the timer counts to zero.

#### 1. **Sample Code: The file NCT5523D.H**

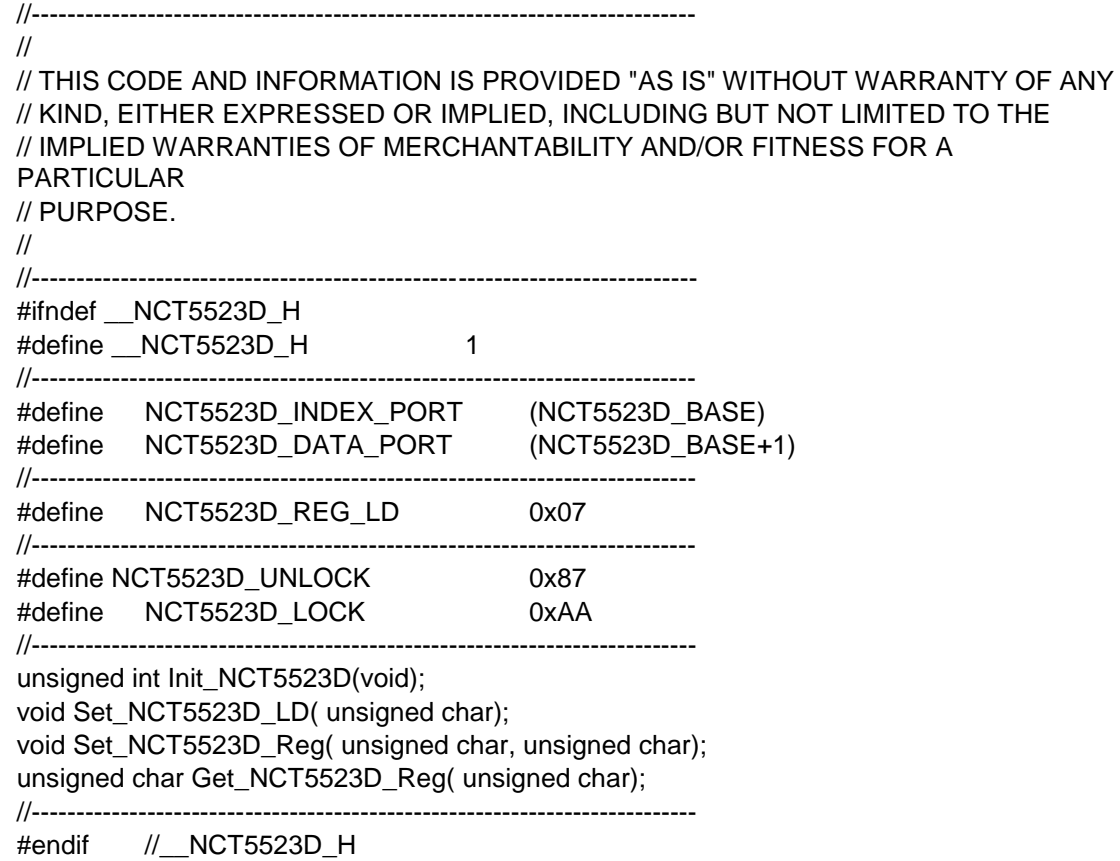

#### 2. **Sample Code: The file MAIN.CPP**

```
//---------------------------------------------------------------------------
// 
// THIS CODE AND INFORMATION IS PROVIDED "AS IS" WITHOUT WARRANTY OF ANY 
// KIND, EITHER EXPRESSED OR IMPLIED, INCLUDING BUT NOT LIMITED TO THE 
// IMPLIED WARRANTIES OF MERCHANTABILITY AND/OR FITNESS FOR A 
PARTICULAR 
// PURPOSE. 
// 
//---------------------------------------------------------------------------
#include <dos.h>
#include <conio.h>
#include <stdio.h>
#include <stdlib.h>
#include "NCT5523D.H"
//---------------------------------------------------------------------------
int main (void);
void WDTInitial(void);
void WDTEnable(unsigned char);
void WDTDisable(void);
//---------------------------------------------------------------------------
int main (void)
{
     char SIO;
     SIO = Init NCT5523D();
     if (SIO == 0){
          printf("Can not detect Nuvoton NCT5523D, program abort.\n");
          return(1);
     }
     WDTInitial();
     WDTEnable(10);
     WDTDisable();
     return 0;
}
//---------------------------------------------------------------------------
void WDTInitial(void)
{
     unsigned char bBuf;
     Set_NCT5523D_LD(0x08); //switch to logic device 8
     bBuf = Get_NCT5523D_Reg(0x30);
     bBuf &= (-0x01);Set_NCT5523D_Reg(0x30, bBuf); //Enable WDTO
}
//---------------------------------------------------------------------------
```
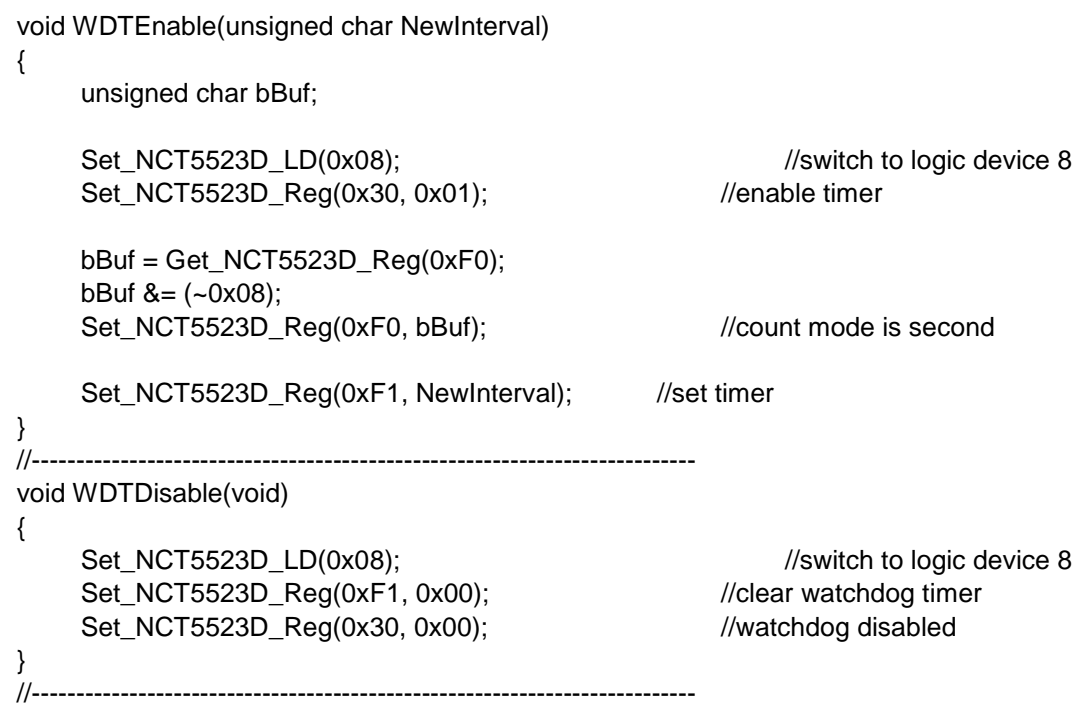

#### 3. **Sample Code: The file NCT5523D.CPP**

```
//---------------------------------------------------------------------------
//
// THIS CODE AND INFORMATION IS PROVIDED "AS IS" WITHOUT WARRANTY OF ANY
// KIND, EITHER EXPRESSED OR IMPLIED, INCLUDING BUT NOT LIMITED TO THE
// IMPLIED WARRANTIES OF MERCHANTABILITY AND/OR FITNESS FOR A 
PARTICULAR
// PURPOSE.
//
//---------------------------------------------------------------------------
#include "NCT5523D.H"
#include <dos.h>
//---------------------------------------------------------------------------
unsigned int NCT5523D_BASE;
void Unlock NCT5523D (void);
void Lock_NCT5523D (void);
//---------------------------------------------------------------------------
unsigned int Init_NCT5523D(void)
{
     unsigned int result;
     unsigned char ucDid;
     NCT5523D BASE = 0x4E;
     result = NCT5523D_BASE;
     ucDid = Get_NCT5523D_Reg(0x20);
     i f (ucDid == 0xC4) //NCT5523D??
     { goto Init_Finish;}
     NCT5523D BASE = 0x2E;
     result = NCT5523D_BASE;
     ucDid = Get_NCT5523D_Reg(0x20);i (ucDid == 0xC4) //NCT5523D??
     { goto Init_Finish;}
     NCT5523D_BASE = 0x00;
     result = NCT5523D_BASE;
Init_Finish:
    return (result);
}
//---------------------------------------------------------------------------
void Unlock_NCT5523D (void)
{
     outportb(NCT5523D_INDEX_PORT, NCT5523D_UNLOCK);
     outportb(NCT5523D_INDEX_PORT, NCT5523D_UNLOCK);
}
//---------------------------------------------------------------------------
```

```
void Lock_NCT5523D (void)
{
     outportb(NCT5523D_INDEX_PORT, NCT5523D_LOCK);
}
//---------------------------------------------------------------------------
void Set_NCT5523D_LD( unsigned char LD)
{
     Unlock_NCT5523D();
     outportb(NCT5523D_INDEX_PORT, NCT5523D_REG_LD);
     outportb(NCT5523D_DATA_PORT, LD);
     Lock NCT5523D();
}
//---------------------------------------------------------------------------
void Set_NCT5523D_Reg( unsigned char REG, unsigned char DATA)
{
     Unlock_NCT5523D();
     outportb(NCT5523D_INDEX_PORT, REG);
     outportb(NCT5523D_DATA_PORT, DATA);
     Lock_NCT5523D();
}
//---------------------------------------------------------------------------
unsigned char Get_NCT5523D_Reg(unsigned char REG)
{
     unsigned char Result;
     Unlock_NCT5523D();
     outportb(NCT5523D_INDEX_PORT, REG);
     Result = inportb(NCT5523D_DATA_PORT);
     Lock_NCT5523D();
     return Result;
}
//-----------------------------------------------------------------------
```